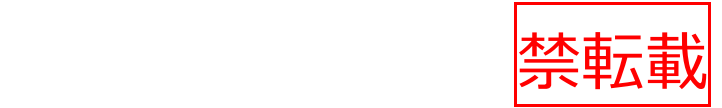

### **土壌の CO2吸収 「見える化」サイト 標準作業手順書**

公開版

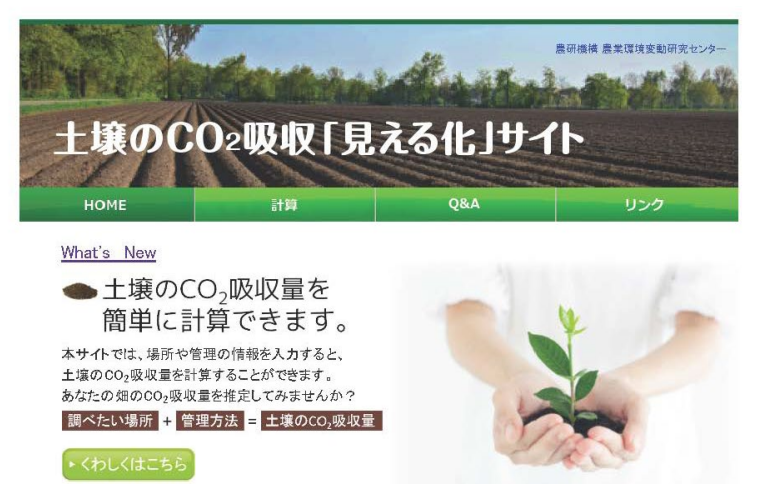

**● 土壌炭素量と地球温暖化** 土壌中の炭素が増加すると、その分、大気中のCO<sub>2</sub>を吸収したことになるので、地球温暖化の緩和に役立ちます。 \* くわしくはこちら

土壌の窒素見える化ツール 化学肥料や堆肥の施用量から、土壌中の窒素の増減量や地下水への窒素溶脱量を調べることができるツールで す。このツールで施肥量や輪作体系を見直してみませんか?

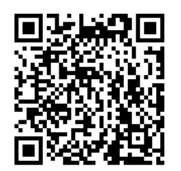

<https://soilco2.rad.naro.go.jp/>

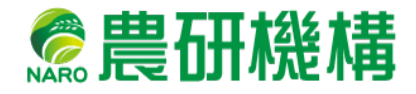

### 改訂履歴

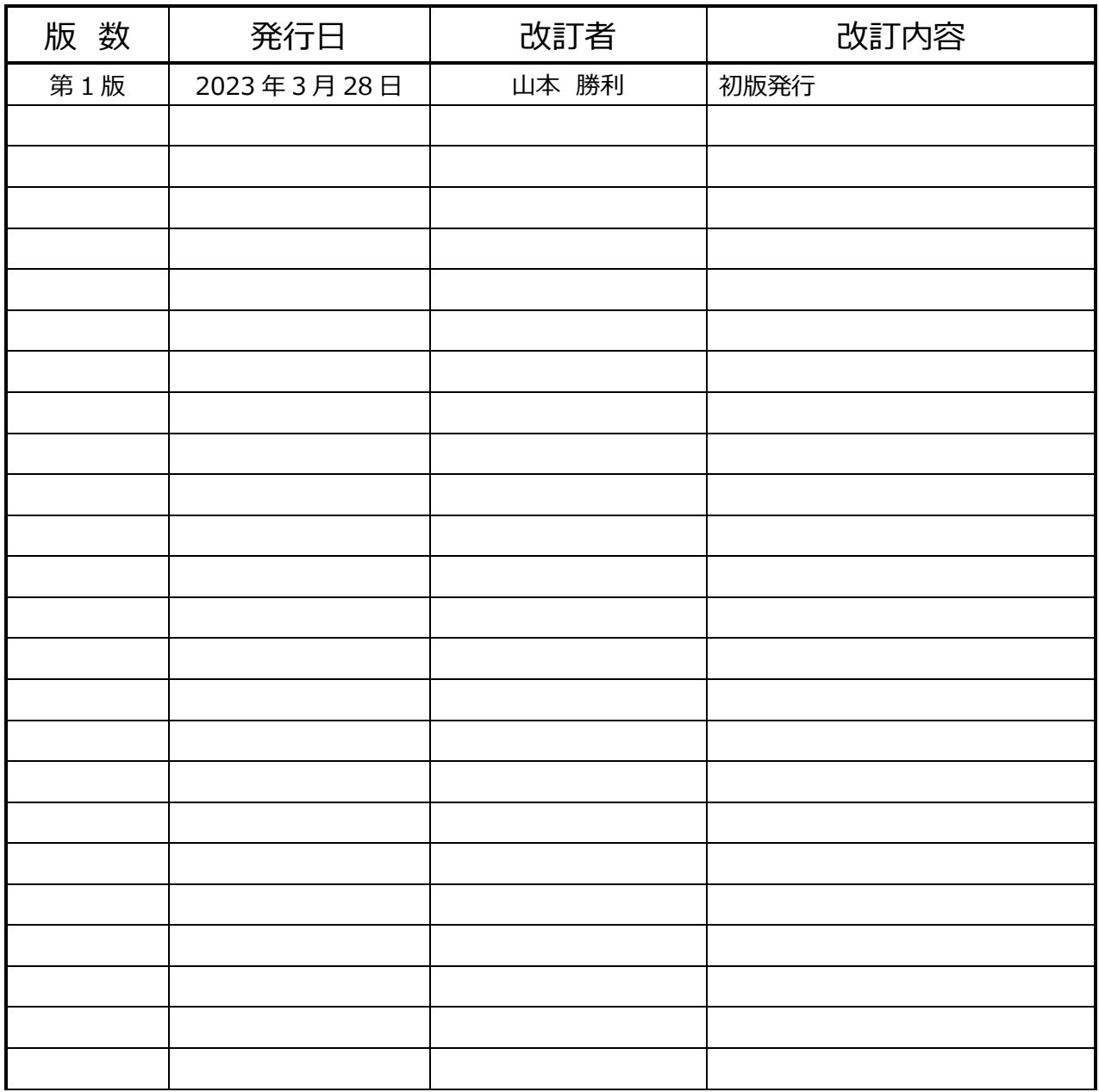

**2023 年 3 月 27 日版**

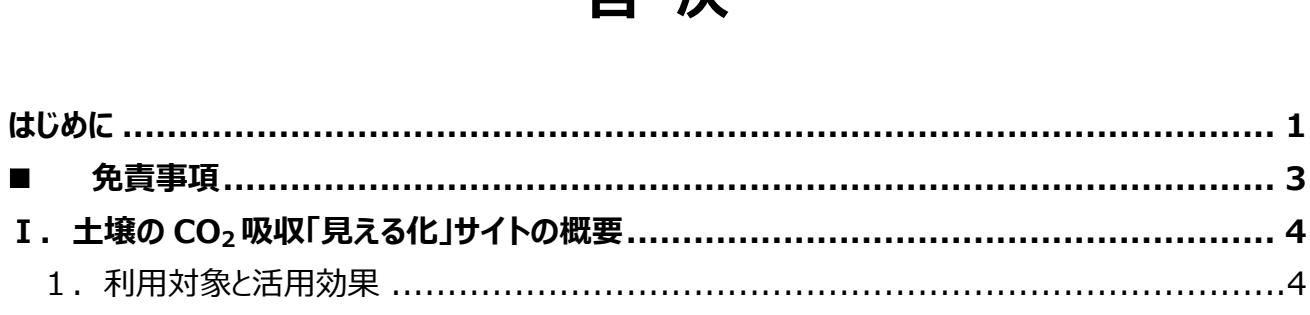

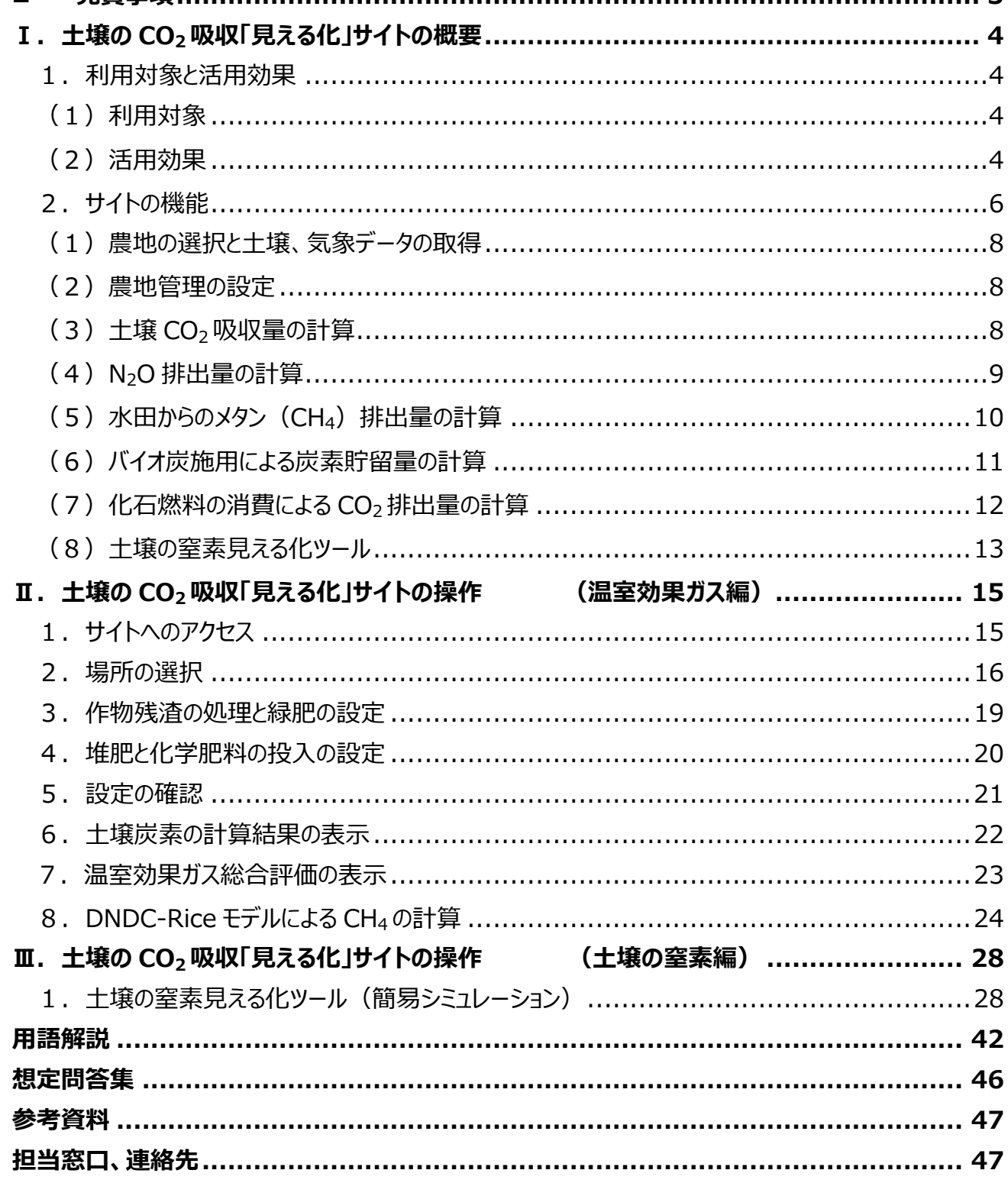

### 日次

### **はじめに**

農地の土壌は、管理方法によっては炭素を貯留して二酸化炭素 (CO<sub>2</sub>) の吸収 源になる一方、メタン (CH4) や一酸化二窒素 (N<sub>2</sub>O) を含めた温室効果ガスの 排出源にもなります。温室効果ガスの排出を CO<sub>2</sub> の吸収などで相殺する「温室効果 ガス排出実質ゼロ」を実現して地球温暖化を防止するためには、温室効果ガスの排 出を減らし土壌炭素貯留(用語解説 P42)を促進する農地管理(肥料、有機 資材などの施用方法や水田の水管理など)を普及させることが必要です。

農地管理により温室効果ガスの排出を効果的に減らすためには、「現在どれだけの 温室効果ガスが出ているか」「どういう農地管理をすれば、どれだけ温室効果ガスを減 らせるか」の情報が重要です。温室効果ガス排出量は農地管理のほかに気象や土 壌などの自然条件に強く影響されますが、圃場で温室効果ガス排出量を実測するこ とは専門的な技術や装置が必要であり簡単ではありません。土壌炭素貯留や温室 効果ガス排出量をコンピューターで計算するモデルが各国で開発されていますが、計 算を行うために気象や土壌の多くのデータが必要で、研究者以外が簡単に使えるもの ではありません。そこで、農研機構は、インターネット上のユーザー(農業者、農業団 体、行政など)が任意の農地の土壌炭素貯留や温室効果ガス(CO<sub>2</sub>、CH4、N<sub>2</sub>O) 排出量を簡単に計算できるシステムを開発し、2013 年から「土壌の CO<sub>2</sub>吸収『見え る化』サイト」として無料公開しています(<https://soilco2.rad.naro.go.jp/>)。

また、温室効果ガスとは別に、畑土壌から地下水への窒素溶脱(用語解説 P42)は、硝酸態窒素(NO3-N)による地下水汚染(用語解説 P42)や湖沼 の富栄養化 (用語解説 P42) につながる深刻な問題です。そのため、畑土壌から の窒素溶脱や土壌の全窒素含量(用語解説 P43)を計算する機能を 2021 年 度に追加しました。

1

リニューアルした土壌の CO2 吸収「見える化」サイトは、土壌や気象の最新のデータ ベースとモデルを組み合わせ、ユーザーが選択した場所と農地管理に応じて、下記の 温室効果ガス排出量などを計算します。

- 農地の土壌炭素の増減
- バイオ炭投入による炭素貯留量
- · 化石燃料消費による CO2排出量
- 水田からの CH4排出量
- 農地からの N2O 排出量
- 畑地からの窒素溶脱量と土壌の全窒素含量の変化

本作業手順書は、土壌の CO<sub>2</sub> 吸収「見える化」サイトの機能と利用方法を解説 するものです。

### <span id="page-5-0"></span>**免責事項**

- 農研機構は、利用者が本手順書に記載された技術を利用したこと、あるいは技術 を利用できないことによる結果について、一切責任を負いません。
- 本手順書に記載された技術は、ある程度の誤差を持つモデルや統計的手法で温 室効果ガス排出量等を推定するものであり、推定結果は圃場での現実の排出量 等と必ずしも一致しません。また、推定手法の修正や更新により、同一条件での推 定結果が変わる場合があります。
- 本手順書中の図表、写真、イラストには第三者から転載・引用の許諾を得て掲載 しているもの、農研機構が著作権を保有しているものが含まれます。複製には許諾 が必要となります。

### <span id="page-6-0"></span>**Ⅰ. 土壌の CO2吸収「見える化」サイトの概要**

### <span id="page-6-1"></span>**1.利用対象と活用効果**

### <span id="page-6-2"></span>**(1)利用対象**

*土壌の* CO2 *吸収「見える化」サイトは、アクセスも操作も容易であり、全国の任*意の 農地の温室効果ガス排出量などを簡単に視覚化できます。既に、農林水産省の環境 保全型農業直接支払制度(用語解説 P43)の政策効果検証において、堆肥や緑 肥の施用による CO2排出削減効果を試算するために活用されてきました。行政機関の ほか、農地の温室効果ガス排出量などの視覚化、定量化に関心のある全国の農業者、 普及組織、民間企業、教育機関での利用が可能です。

### <span id="page-6-3"></span>**(2)活用効果**

農地管理による温暖化防止効果を具体的に「見える化」することで、行政による政 策評価、農業者による生産物の付加価値アピール、カーボンオフセット認証や企業の CSR 活動表示などへの活用が期待されます。具体例としては、農林水産省が本サイト を活用し、環境保全型農業直接支払の対象となった堆肥や緑肥施用の取り組みで年 間約 15 万トンの CO2 を削減できたと試算しています。

また、山梨県は 2021 年から、本サイトを活用して作物残渣、堆肥、バイオ炭等の 投入による土壌炭素貯留量を計算し、基準値以上の炭素貯留を達成した圃場や農 産物などを認証する取り組みを行っています(やまなし4パーミル・イニシアチブ農産物 等認証制度)。2022 年 6 月末現在で個人と団体合わせて 4 事業者が、年間 1.0 t/ha 以上の炭素貯留を達成したとして認証されています。

[https://www.pref.yamanashi.jp/oishii-](https://www.pref.yamanashi.jp/oishii-mirai/contents/sustainable/4permille.html)

[mirai/contents/sustainable/4permille.html](https://www.pref.yamanashi.jp/oishii-mirai/contents/sustainable/4permille.html)

本サイトは行政や産業界のほか、小・中・高等学校などの教育機関においても、農 業と環境との関わりや、土壌での温室効果ガス発生の仕組みなどを理解するためのツー ルとして活用できます。

さらに、今後システムを拡張して営農支援アプリと連携することにより、営農支援サー ビスとともに温室効果ガスや土壌窒素を「見える化」することも想定しています。

### <span id="page-8-0"></span>**2.サイトの機能**

本サイトは、土壌や気象の最新のデータベースとモデルを組み合わせ、ユーザーが選択し た場所と農地管理に応じて、下記の温室効果ガス排出量などを計算します。例えば、土 壌炭素の増減を計算するには RothC モデル、水田からの CH4 排出量の計算には DNDC-Rice モデルを使います。

- 農地の土壌炭素の増減
- バイオ炭投入による炭素貯留量
- 化石燃料消費による CO<sub>2</sub>排出量
- 水田からの CH4排出量
- 農地からの N<sub>2</sub>O 排出量
- 畑地からの窒素溶脱量と土壌の全窒素含量の変化(「土壌の窒素見える化ツー ル(簡易シミュレーション)」では、予めいくつかの条件で実行した計算例を見ること が出来ます。)

計算の流れは、図Ⅰ-1 のようになります。本章では本サイトの機能 (何ができるか)に ついて簡単に説明し、具体的操作方法については次章以降で説明します。

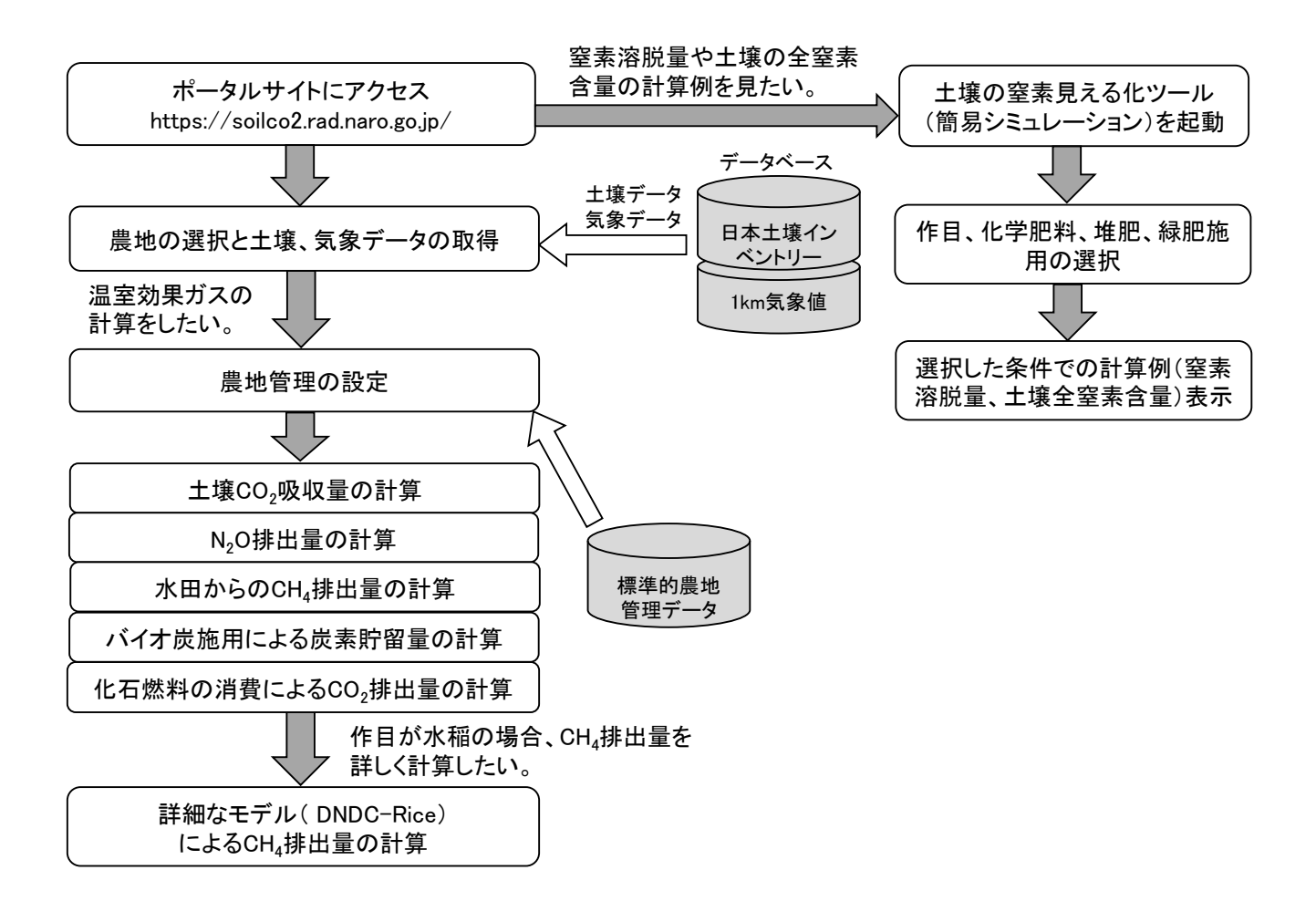

### <span id="page-9-0"></span>**図Ⅰ-1 土壌の CO2 吸収「見える化」サイトによる計算の流れ**

### **(1)農地の選択と土壌、気象データの取得**

本サイトにアクセスしたユーザーがインターフェース上の日本地図から任意の場所(農 地) を選択すると、システムが日本土壌インベントリー (用語解説 P43) から該当す る土壌のデータを取得します。また、選択した場所の位置情報から、該当する 1km メッ シュ気象値(用語解説 P43)を取得します。土壌データと気象データの取得について、 詳しくは本サイトの Q&A を参照してください。

土壌データの取得: <https://soilco2.rad.naro.go.jp/q6>

気象データの取得: https://soilco2.rad.naro.go.jp/g5

### <span id="page-10-0"></span>**(2)農地管理の設定**

本サイトは、作物毎に、施肥量(kgN/10a)、有機物施用量(kgN/10a、 kgC/10a)、水管理などの標準的な農地管理データをシステムに備えています。ユー ザーはインターフェース上で任意の作物を選択し、標準的なデータを変更してユーザー独 自の農地管理を設定できます。本サイトでは、水稲などの穀物、ダイズなどの豆類、キャ ベツなどの野菜、リンゴなどの果樹を含めて、40 種類以上の作物を選択できます。各作 物の標準的な管理の内容については、本サイトの Q&A を参照してください。

<https://soilco2.rad.naro.go.jp/q8>

### <span id="page-10-1"></span>**(3)土壌 CO2吸収量の計算**

英国で開発され、さらに農研機構が検証や改良を行った「ローザムステッド・カーボン・ モデル」(Rothamsted Carbon Model: RothC)というモデルにより、20 年間の土壌 炭素の増加量 (=CO2吸収量) を計算します。

このモデルは、図Ⅰ-2 のように、気象、土壌および農地管理のデータ(作物残渣や 有機質肥料の種類、施用量、施用時期)を入力すると、土壌中の有機炭素を分解

8

率の異なる 5 つの画分に分けて計算し、土壌炭素量の変化を 1 ヶ月単位で計算しま す。7 地点(欧州、北米、豪州)での土壌炭素の長期モニタリング結果と比較した検 証では、土壌炭素量計算値の平均誤差は約 10tC/ha とされています。

[https://doi.org/10.1016/S0016-7061\(97\)00087-6](https://doi.org/10.1016/S0016-7061(97)00087-6)

本サイトの Q&A も参照してください。

<https://soilco2.rad.naro.go.jp/q3>

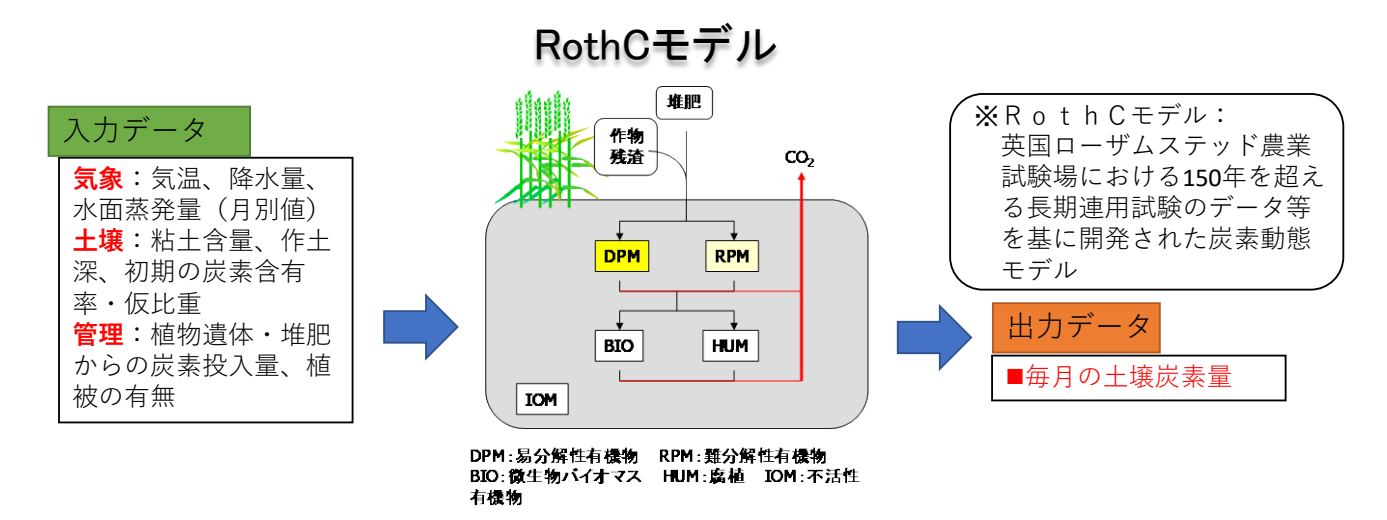

### **図Ⅰ-2 ローザムステッド・カーボン・モデル(RothC モデル)の概念図**

### <span id="page-11-0"></span>**(4)N2O 排出量の計算**

本サイトでは、N2O の排出量を、『日本国温室効果ガスインベントリ報告書』(用語 解説 P44) の方法によって計算します。すなわち、化学肥料由来、有機質肥料由来、 作物残渣由来のN2Oの直接排出について、表Ⅰ-1の排出係数を用いて計算します。 作物残渣の窒素含有率など、詳細については本サイトの Q&A を参照してください。 <https://soilco2.rad.naro.go.jp/q12>

| 作目  | 化学肥料および有機質肥料由来 | 作物残渣由来 |
|-----|----------------|--------|
| 水稲  | 0.0031         | 0.0125 |
| 茶   | 0.029          |        |
| その他 | 0.0062         |        |

**表Ⅰ-1 N2O の排出係数**

### <span id="page-12-0"></span>**(5)水田からのメタン(CH4)排出量の計算**

水田からのメタン (CH4) 排出量 (用語解説 P44) は、まず『日本国温室効果 ガスインベントリ報告書』と同じく、地方、水管理および有機物施用量で決まる予測式 で計算します。予測式の詳細は、本サイトの Q&A を参照してください。

<https://soilco2.rad.naro.go.jp/q10>

さらに、農研機構が開発した詳細なモデル(DNDC-Rice)により、該当地点の土 壌、気象および農地管理に基づいて CH4排出量を計算できます。DNDC-Rice モデル は、図Ⅰ-3 に示すように、有機物の分解や土壌の酸化還元、CH4 の生成・酸化など 多くの反応を 1 日単位で計算して CH4 排出量を予測します。下記の成果情報にある ように、日本と中国の 6 地点での観測結果と比較した検証で、DNDC-Rice モデルは 水田からのメタン排出量を精度よく推定できることが確かめられました。 [https://www.naro.affrc.go.jp/archive/niaes/sinfo/result/result32/res](https://www.naro.affrc.go.jp/archive/niaes/sinfo/result/result32/result32_02.html) [ult32\\_02.html](https://www.naro.affrc.go.jp/archive/niaes/sinfo/result/result32/result32_02.html)

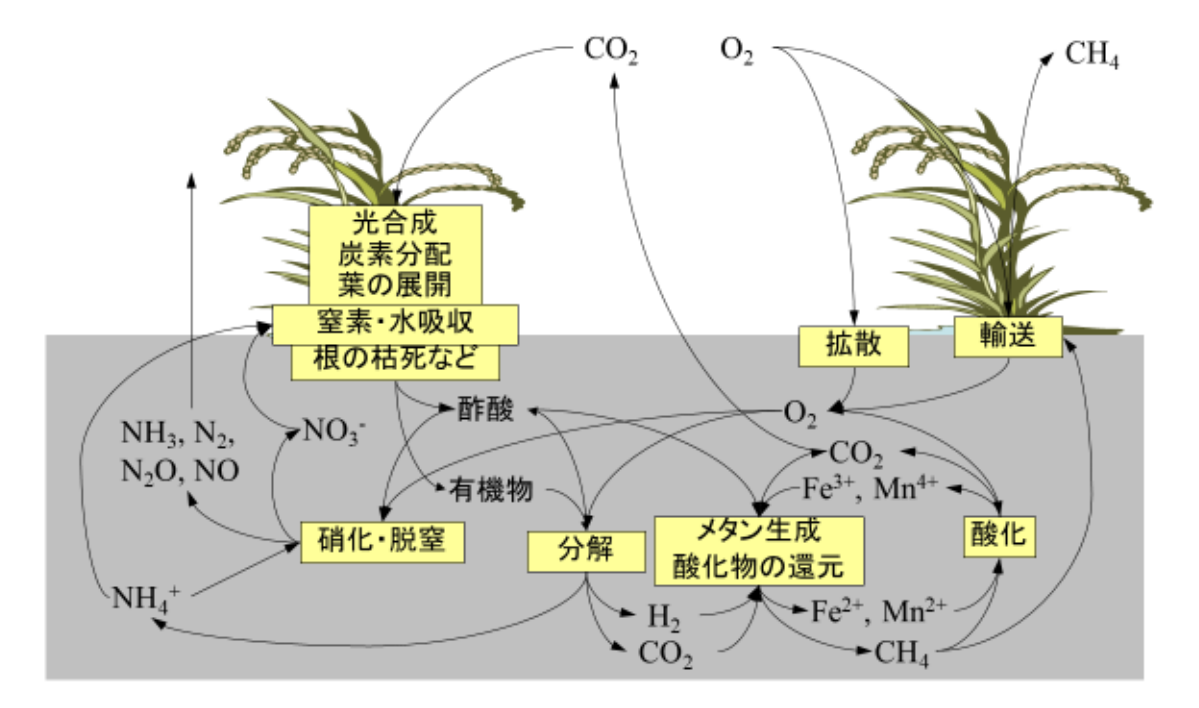

### **図Ⅰ-3 DNDC-Rice モデルの概念図**

土壌、気象および農地管理のデータに基づき、イネの成長とともに、有機物の分解や土壌の酸化 還元、CH4 の生成・酸化など多くの反応を 1 日単位で計算して CH4 排出量を予測します。

### <span id="page-13-0"></span>**(6)バイオ炭施用による炭素貯留量の計算**

バイオ炭は、バイオマス(生物由来の有機物)を燃焼しない水準に管理された酸素 濃度の下、350℃以上の温度で加熱して作られる炭化物で、木炭もこれに含まれます。 土壌に埋めても分解が遅いため、炭素貯留効果が期待されています。2020 年 9 月か ら、農地へのバイオ炭施用による炭素貯留効果が J-クレジット (用語解説 P44) で 認証されるようになりました。

本サイトは 11 種類のバイオ炭をシステムに登録しており、ユーザーがバイオ炭の種類 を選択して施用量を設定すると、IPCC の最新ガイドライン (用語解説 P45) および J-クレジットの方法論に準拠し、100 年後までの炭素貯留効果を計算します(表Ⅰ-

2)。なお、バイオ炭の生産や施用に伴う温室効果ガスの排出は計算に入っていません。 バイオ炭の計算については、本サイトの Q&A にも説明があります。

<https://soilco2.rad.naro.go.jp/q16>

| 種類              | 炭素含有率(トン | 100 年後の | 00 年後の炭素残存  |  |
|-----------------|----------|---------|-------------|--|
|                 | C/トン乾物)  | 炭素残存率   | 量(トンC/トン乾物) |  |
| 白炭              | 0.77     | 0.89    | 0.685       |  |
| 黒炭              | 0.77     | 0.89    | 0.685       |  |
| オガ炭             | 0.77     | 0.89    | 0.685       |  |
| 粉炭              | 0.77     | 0.8     | 0.616       |  |
| 竹炭*             |          |         | 0.436       |  |
| その他のバイオ炭:家畜糞尿由来 | 0.38     | 0.65    | 0.247       |  |
| その他のバイオ炭:木材由来   | 0.77     | 0.65    | 0.501       |  |
| その他のバイオ炭:草本由来   | 0.65     | 0.65    | 0.423       |  |
| その他のバイオ炭:もみ殻・稲わ | 0.49     | 0.65    | 0.319       |  |
| ら由来             |          |         |             |  |
| その他のバイオ炭:木の実由来  | 0.74     | 0.65    | 0.481       |  |
| その他のバイオ炭:製紙汚泥・下 | 0.35     | 0.65    | 0.228       |  |
| 水汚泥由来           |          |         |             |  |

**表Ⅰ-2 バイオ炭の炭素含有率と 100 年後の残存率**

\*竹炭については、炭素含有率と炭素残存率を包含した値が設定されています。

### <span id="page-14-0"></span>**(7)化石燃料の消費による CO2排出量の計算**

農業活動にともなう化石燃料の消費量は、(A)エネルギー由来、(B)農薬由 来、(C) プラスチック資材由来、(D) 肥料由来に分けられます。このうち、(A)  $\sim$ 

(C)については、文献から作目別・地方別の標準的な値を引用します(農薬由来の 化石燃料の消費量については、農薬使用量の増減も考慮します)。

肥料由来の化石燃料消費量は、下記の成分 (N、P<sub>2</sub>O<sub>5</sub>、K<sub>2</sub>O) 毎の排出係数を 用いて、ユーザーが設定した肥料施用量に基づいて計算します。

 $N$  の排出係数 = 3.27 (kg CO<sub>2</sub>/kg N)  $P_2O_5$ の排出係数 = 2.44 (kg CO<sub>2</sub>/kg P<sub>2</sub>O<sub>5</sub>) K<sub>2</sub>O の排出係数 = 0.44 (kg CO<sub>2</sub>/kg K<sub>2</sub>O) 詳しくは、本サイトの Q&A を参照してください。 <https://soilco2.rad.naro.go.jp/q13>

### <span id="page-15-0"></span>**(8)土壌の窒素見える化ツール**

本サイトは、土壌炭素貯留や温室効果ガス排出量の計算機能に加え、畑土壌から の窒素溶脱や土壌の全窒素含量の変化を詳細な数理モデル、改良 LEACHM(用 語解説 P45)で計算する「土壌の窒素見える化ツール」を備えています。ただし、ユー ザーが任意に選択した場所について計算することはサーバーへの負荷が大きいため、現 在は予めいくつかの条件で実行した計算例を示す「簡易シミュレーション」を公開していま す。「簡易シミュレーション」で選択可能な条件は表Ⅰ-3 の通りです。

### **表Ⅰ-3 土壌の窒素見える化ツール(簡易シミュレーション)で選択可能**

### **な条件**

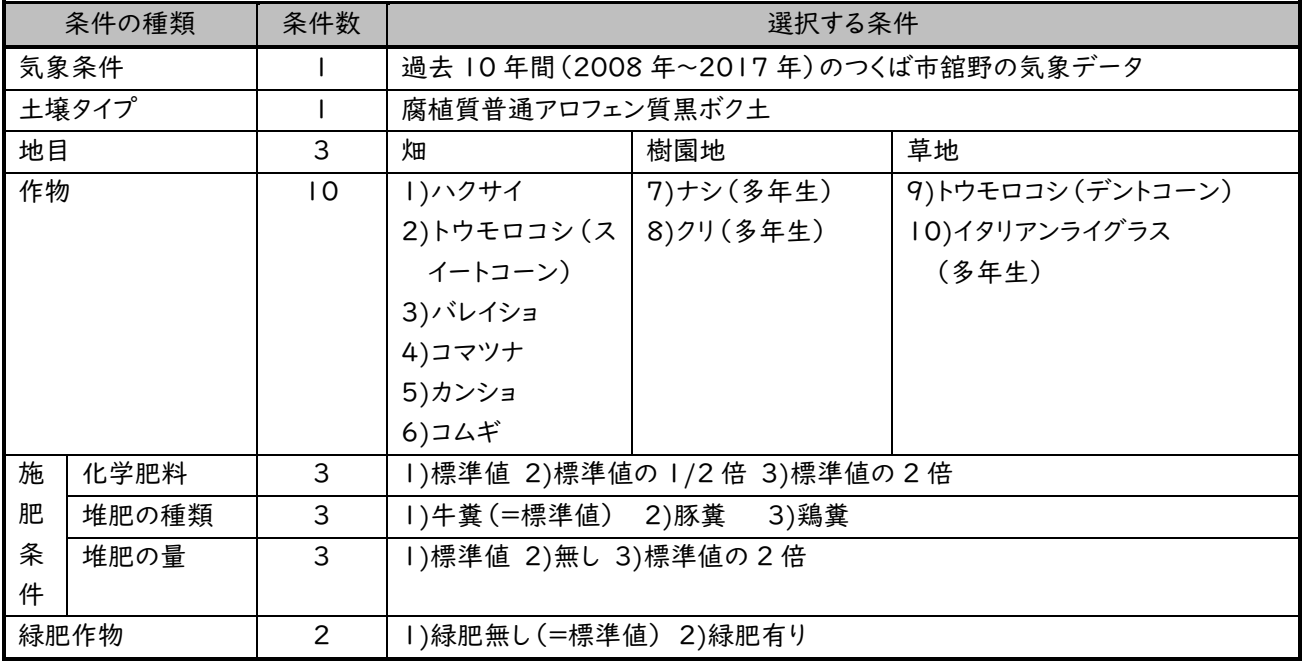

### <span id="page-17-0"></span>**Ⅱ. 土壌の CO2吸収「見える化」サイトの操作 (温室効果ガス編)**

### <span id="page-17-1"></span>**1.サイトへのアクセス**

ブラウザで下記の URL にアクセスすると、本サイトのポータルページ(図Ⅱ-1)が表示 されます。

<https://soilco2.rad.naro.go.jp/>

土壌炭素、温室効果ガスを計算するには、「計算」をクリックして「場所の選択」ページに 進みます。

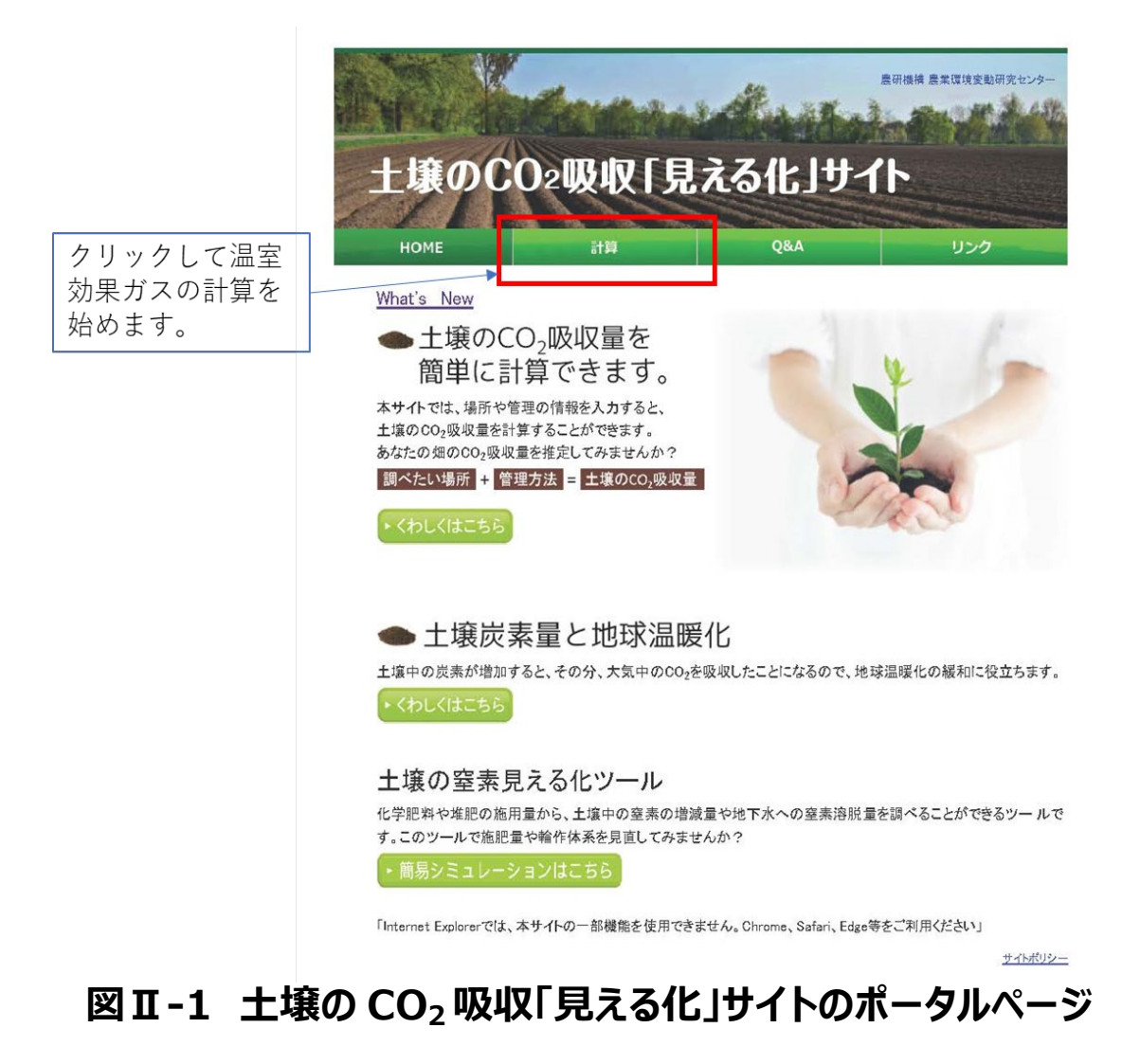

### <span id="page-18-0"></span>**2.場所の選択**

「場所の選択」ページ(図Ⅱ-2)では、調べたい場所を住所で検索するか、地図を拡 大していくと、農地が土壌タイプごとに違った色で表示されます。任意の農地にポインタを置 いてクリックすると、該当する土壌と気象のデータが読み込まれ、図Ⅱ-3 のように表示され ます。土壌炭素、温室効果ガスを計算する場合は、「次へ」ボタンをクリックして「作物残渣」 の処理と緑肥」ページに進みます。ここで、入力データのうち通常はデフォルト値でよいもの を除き、ユーザーが用意するべきデータを表Ⅱ-1 に示します。

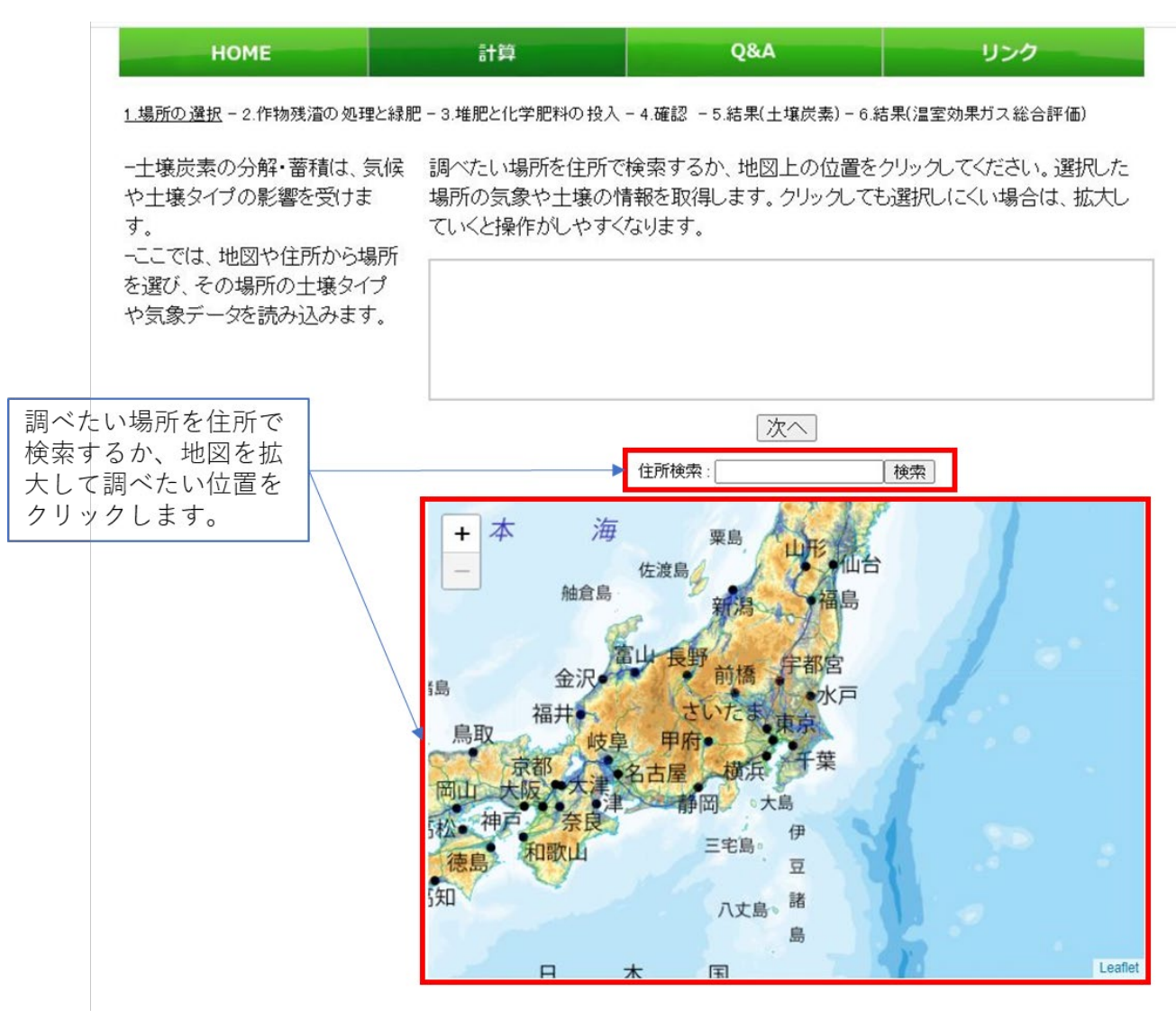

**図Ⅱ-2 「場所の選択」ページの初期画面**

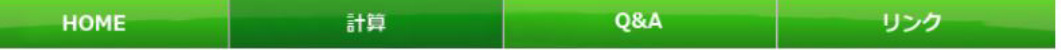

1.場所の選択 - 2.作物残渣の処理と緑肥 - 3.堆肥と化学肥料の投入 - 4.確認 - 5.結果(土壌炭素) - 6.結果(温室効果ガス総合評価)

や土壌タイプの影響を受けます。 ーここでは、地図や住所から場所 を選び、その場所の土壌タイプや 気象データを読み込みます。

-土壌炭素の分解・蓄積は、気候 調べたい場所を住所で検索するか、地図上の位置をクリックしてください。選択した場 所の気象や土壌の情報を取得します。クリックしても選択しにくい場合は、拡大してい くと操作がしやすくなります。

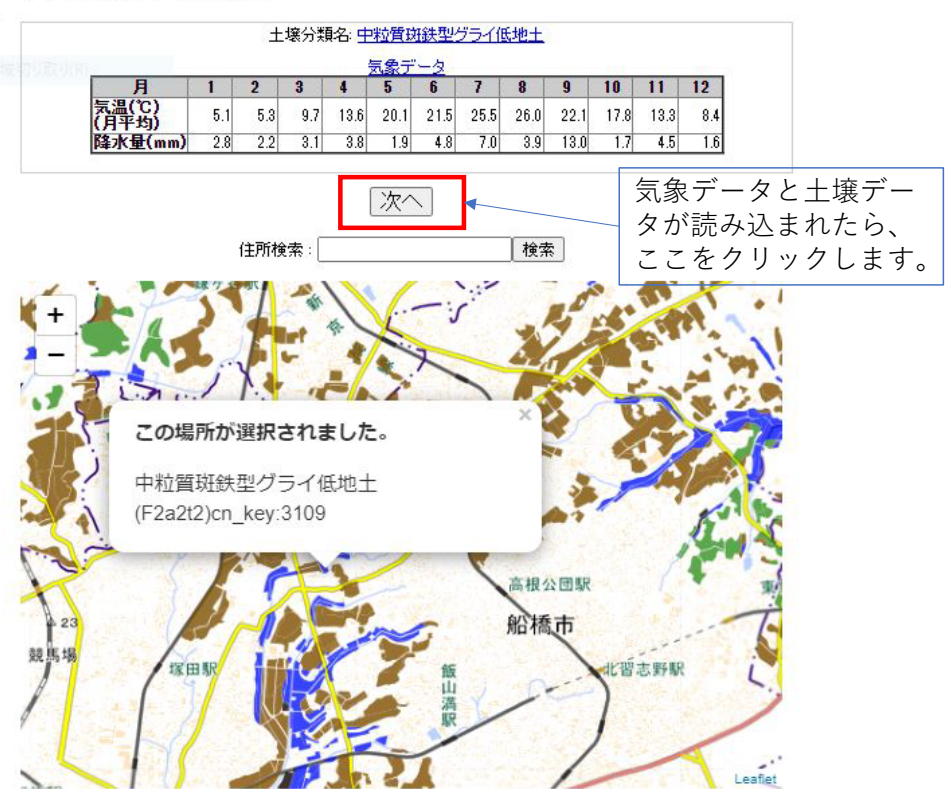

### **図Ⅱ-3 「場所の選択」ページで気象データと土壌データが読み込まれ た状態**

### **表Ⅱ-1 温室効果ガス計算のためにユーザーが用意するべき入力**

### **データ**

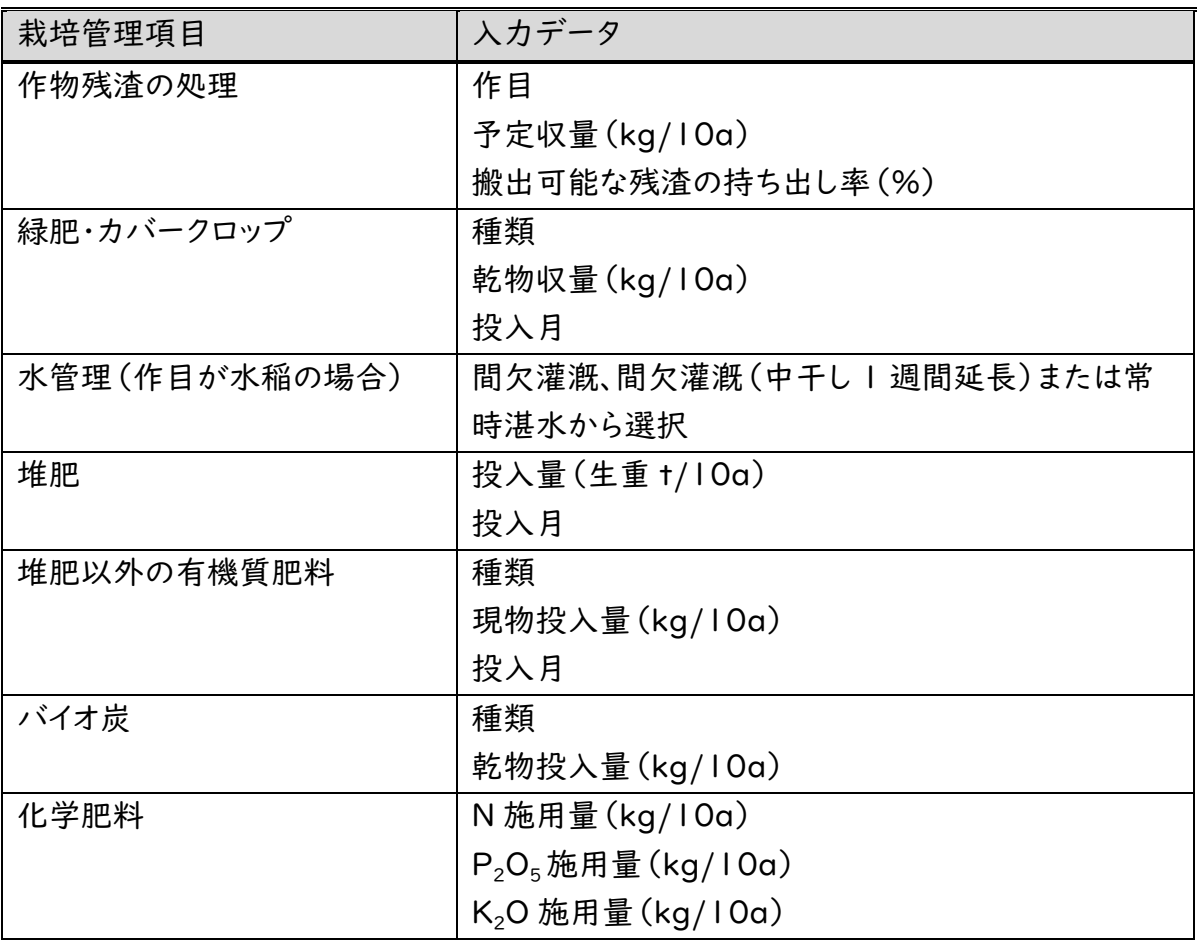

### <span id="page-21-0"></span>**3.作物残渣の処理と緑肥の設定**

「作物残渣の処理と緑肥」ページ(図Ⅱ-4)では、まず上部のプルダウンから作物を選択 します。選択した作物に応じて、残渣の持ち出し率や緑肥施用量などについて標準的な 管理のデータが読み込まれて表示されます。ここでは、水稲を選択した例を示しています。 ユーザーは、表示された標準的管理のデータを変更して独自の管理を設定します。なお、 本サイトでは各入力データを自由に設定できますが、あまり極端な(非現実的な)値に ついてはモデルが検証されていません。入力データは現実的な範囲で設定して下さい。設 定が終わったら、[次へ]をクリックして「堆肥と化学肥料の投入」ページに進みます。

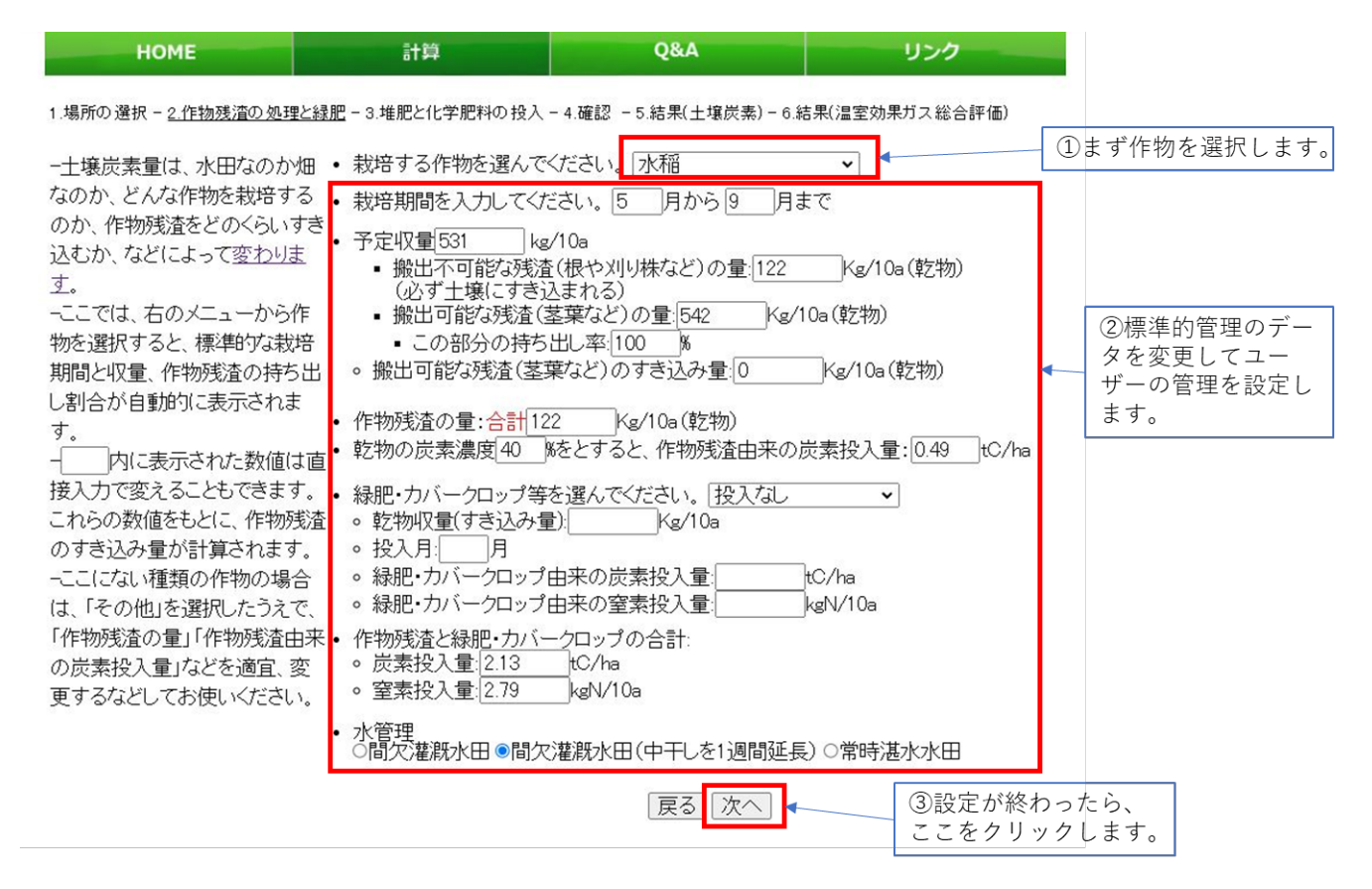

### **図Ⅱ-4 「作物残渣の処理と緑肥」ページでの設定例**

ここで、「乾物の炭素濃度」は、乾物の炭素含有率を指しています。作物体は炭素、酸素、水 素、窒素などから成りますが、乾燥すると、概ねデンブンの炭素含有率 (約 40%) に近い値にな ります。

### <span id="page-22-0"></span>**4.堆肥と化学肥料の投入の設定**

「堆肥と化学肥料の投入」ページ (図Ⅱ-5) では、堆肥や化学肥料の投入などにつ いて標準的管理のデータが表示されますので、ユーザーは任意の項目の設定を変更でき ます。堆肥以外の有機質肥料とバイオ炭は標準では「投入なし」ですが、投入する場合は プルダウンから有機質肥料やバイオ炭の種類を選択し、投入量などを設定します。このペー ジの設定が終わったら「次へ」をクリックして「確認」ページに進みます。

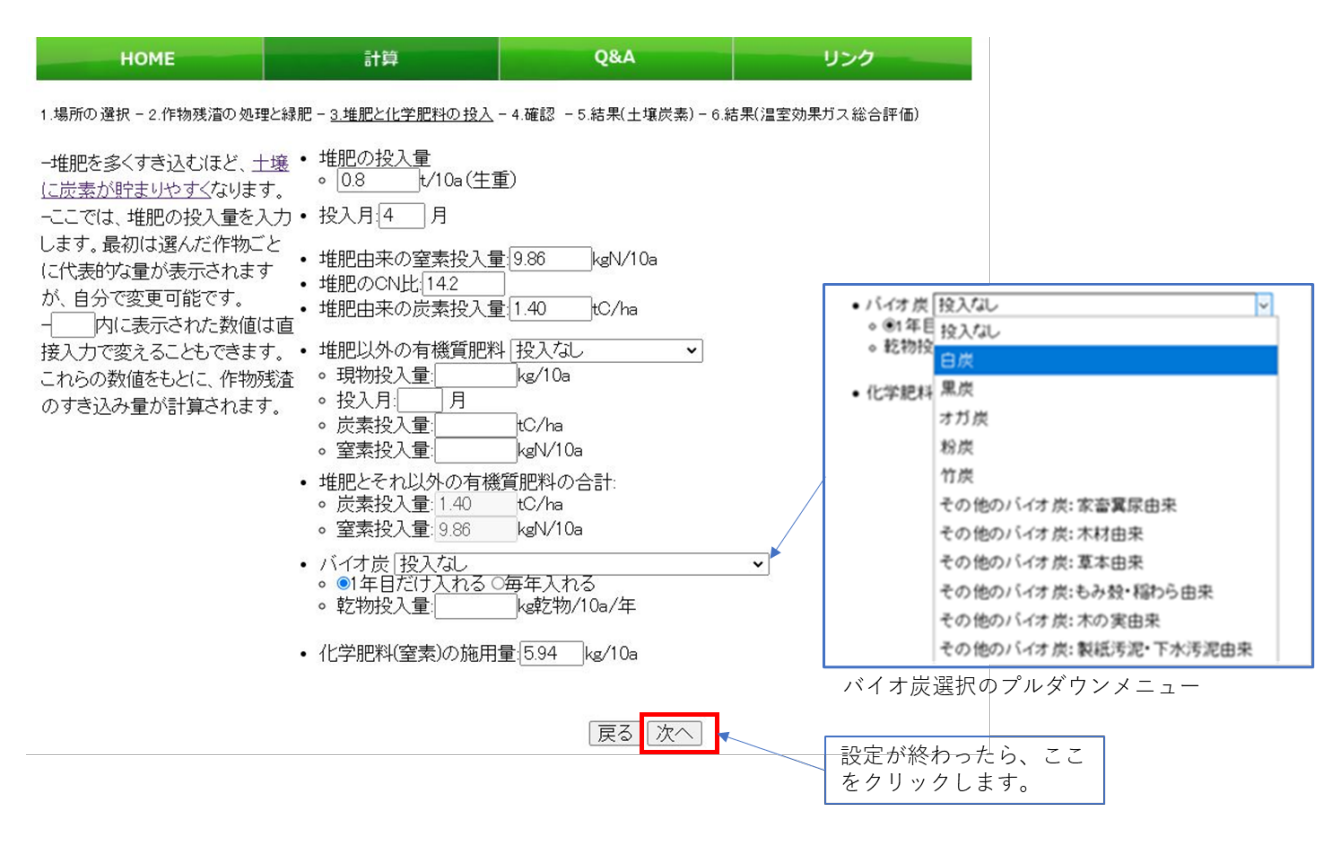

**図Ⅱ-5 「堆肥と化学肥料の投入」ページの設定例**

### <span id="page-23-0"></span>**5.設定の確認**

「確認」ページ (図Ⅱ-6) には、ユーザーが選択または設定した位置情報、気象データ、 土壌データ、そして管理のデータが表示されます。このうち、土壌データは土壌タイプごとの 代表値が表示されますが、ユーザーが直接入力することもできます。また、一度設定した管 理データを変更したい場合は、「戻る」ボタンをクリックして前のページに戻って設定し直すこ とができます。設定を変更した場合は、「更新」ボタンをクリックします。設定を確認したら、 「計算開始」ボタンをクリックして「結果 (土壌炭素) 」ページに進みます。

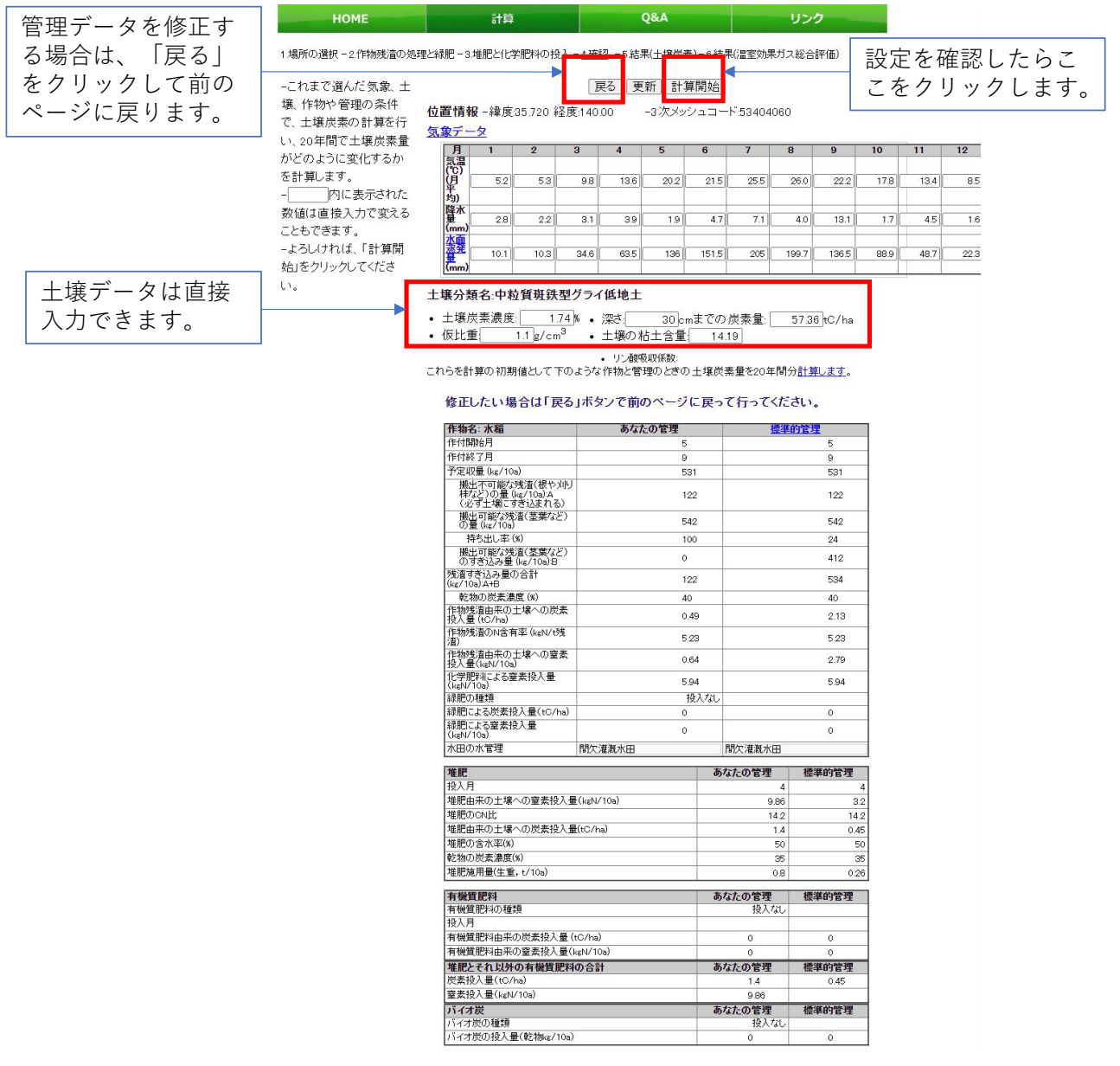

**図Ⅱ-6 「確認」ページの表示例**

### <span id="page-24-0"></span>**6.土壌炭素の計算結果の表示**

「結果(土壌炭素)」ページには、例えば図Ⅱ-7 のように表示されます。グラフは、標 準的管理とユーザーが設定した管理で、20 年間に土壌炭素量がどう変化するかを表示 します。表には、ユーザーが設定した管理でどれだけ CO2 を削減できるか、などの数値が示 されます。また、このページから設定内容と土壌炭素の計算結果の CSV ファイルをダウンロ ードできます。

「設定の確認へ戻る」ボタンをクリックすると、「確認 |ページ (図 Ⅱ -6)に戻ります。「結 果(温室効果ガス総合評価)へ進む」ボタンをクリックすると、CO<sub>2</sub> に加えて CH4 と N<sub>2</sub>O を含む総合評価を表示します。

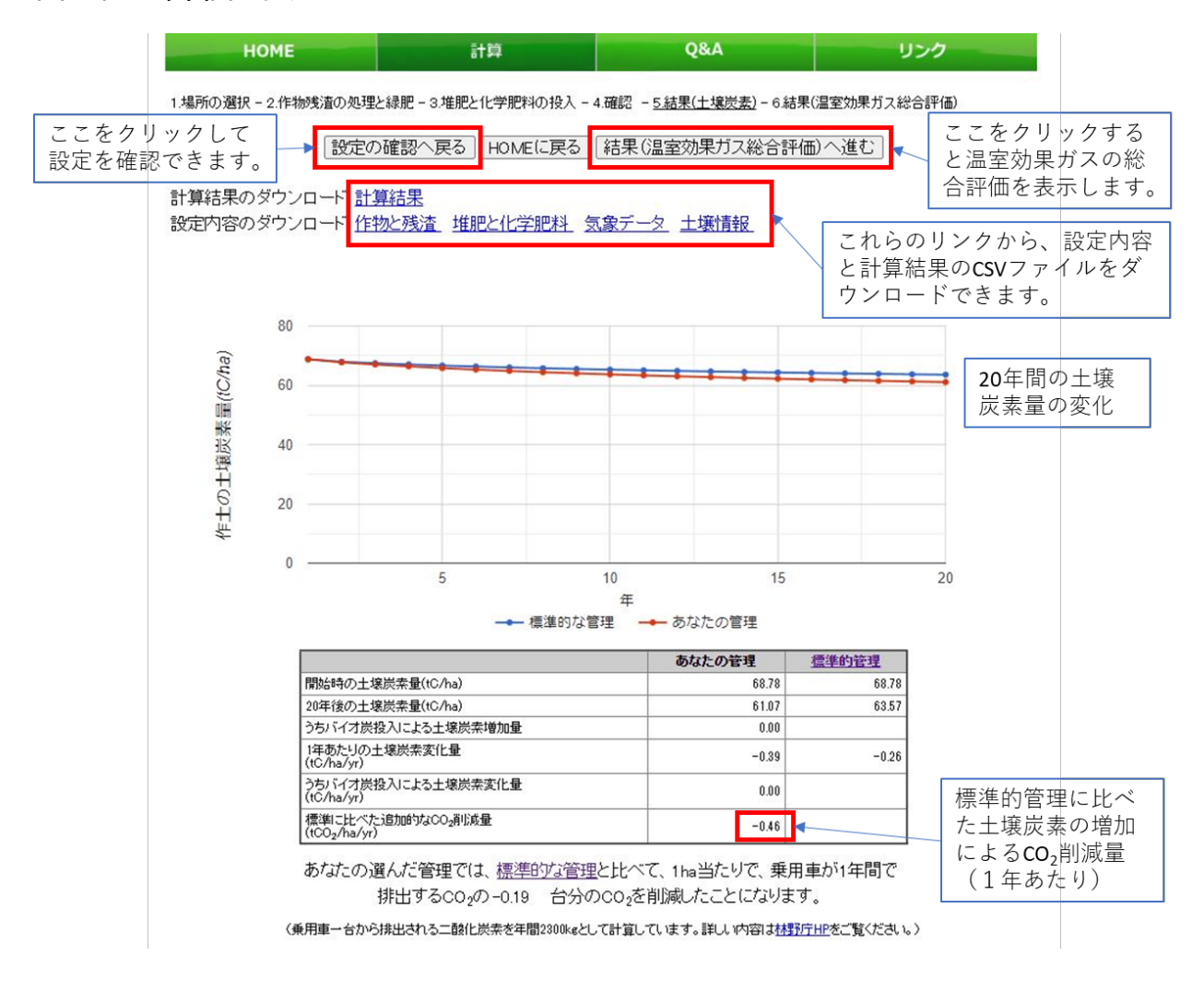

### **図Ⅱ-7 「結果(土壌炭素)」ページの表示例**

### <span id="page-25-0"></span>**7.温室効果ガス総合評価の表示**

「結果(温室効果ガス総合評価) Iページ (図Ⅱ-8) では、土壌炭素の増減による CO<sub>2</sub>排出量、CH4と N<sub>2</sub>O の排出量のほか、化石燃料の消費に由来する CO<sub>2</sub>排出量が 数値で表示されます。ユーザーは、自分が設定した管理で、標準的管理に比べてどの温 室効果ガスがどれだけ減るのか(あるいは増えるのか)を具体的に知ることができます。ま た、「設定の確認へ戻る」ボタンをクリックして「確認」ページ (図Ⅱ-6)に戻ったり、「結果

(土壌炭素)に戻る|ボタンをクリックして「結果(土壌炭素) |ページ (図Ⅱ-7) に戻 ることができます。

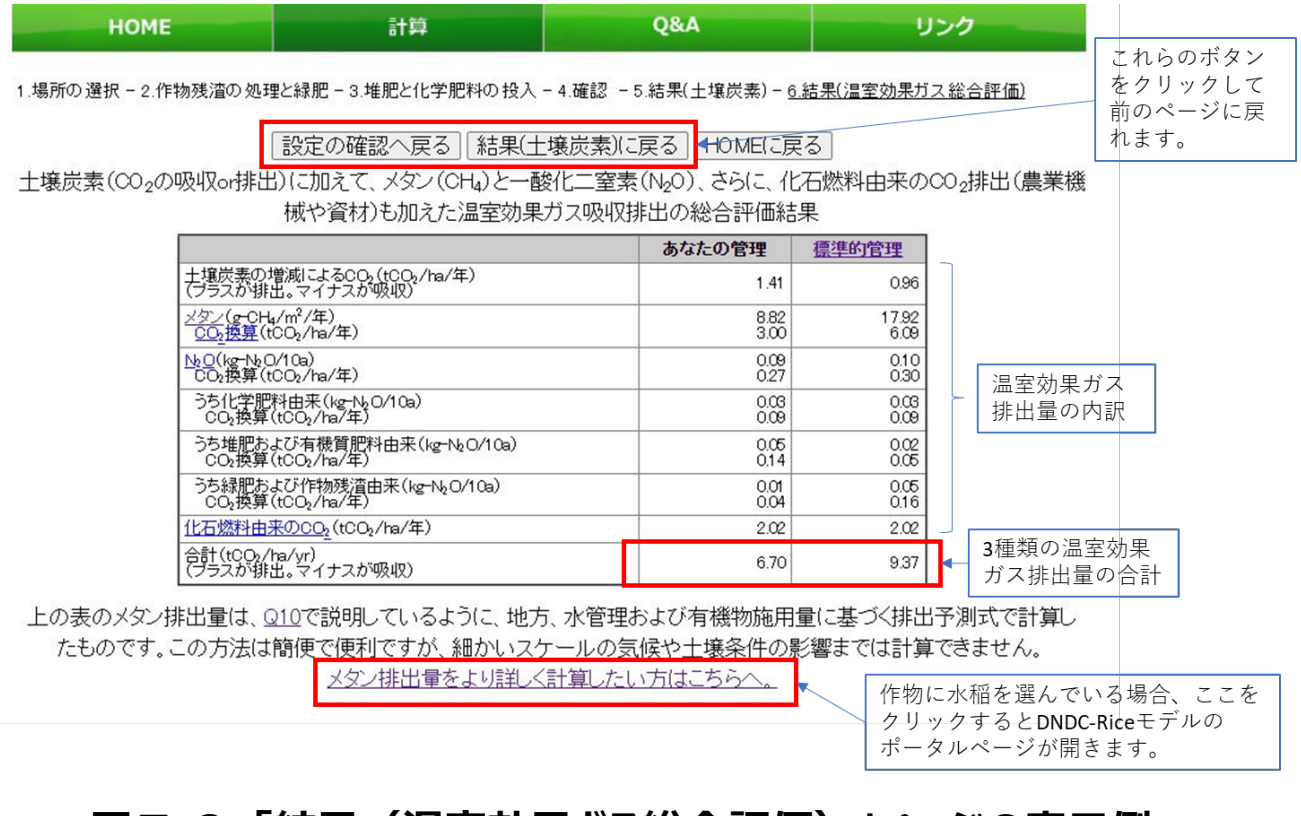

### **図Ⅱ-8 「結果(温室効果ガス総合評価)」ページの表示例**

### <span id="page-26-0"></span>**8.DNDC-Rice モデルによる CH4の計算**

作物として水稲を選択している場合、「結果 (温室効果ガス総合評価) Iページ下部 のリンク「メタン排出量をより詳しく計算したい方はこちらへ」をクリックすると、DNDC-Rice モデルのポータルページ(図Ⅱ-9)が開きます。ページ下部の「あなたが入力した条件 で・・・」というリンクをクリックすると、ユーザーが入力した条件で DNDC-Rice モデルの計算 が始まります。ただ、計算が終わるまで数分程度の時間がかかるため、予め用意した計算 例を見ることができるようになっています。既存の計算例を見るには、「メタン排出量の計算 例を見る」をクリックして、計算例の条件選択ページ(図Ⅱ-10)を開きます。

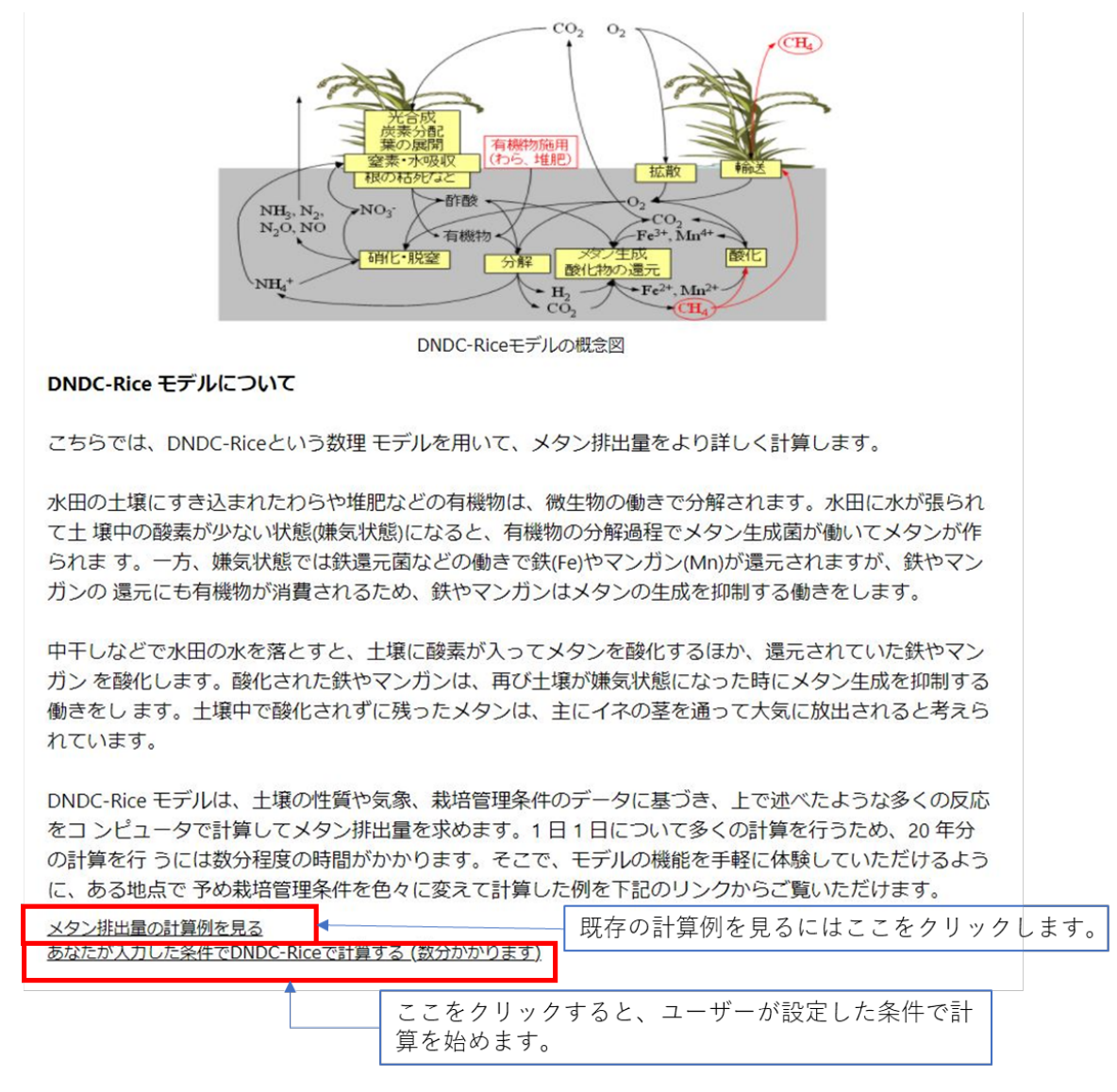

### **図Ⅱ-9 DNDC-Rice モデルのポータルページ**

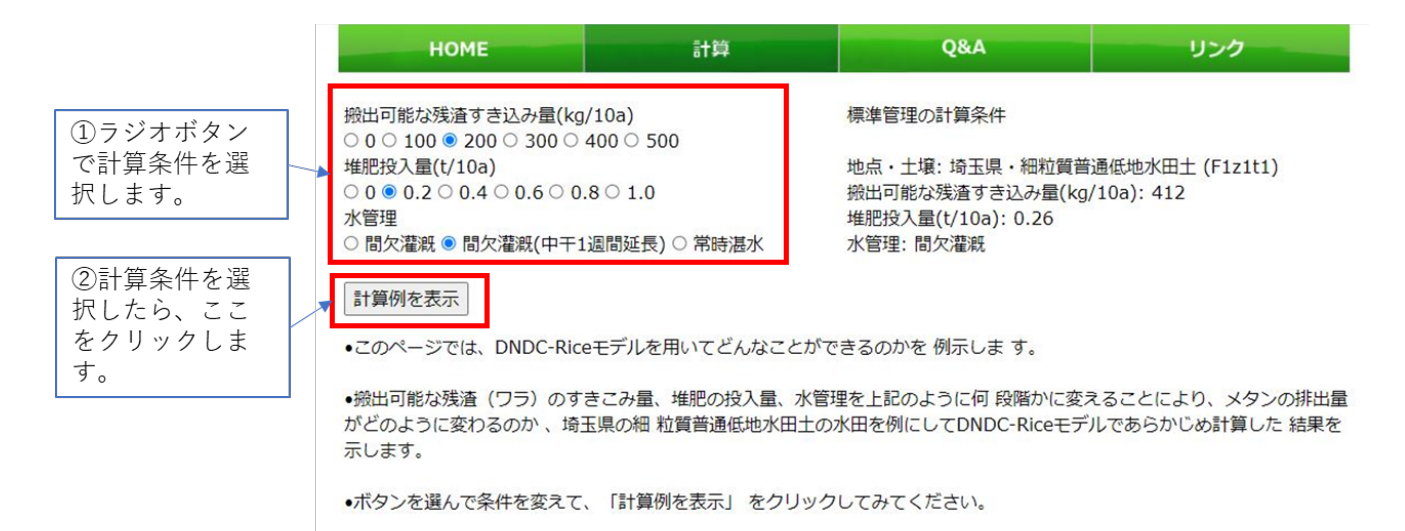

### **図Ⅱ-10 DNDC-Rice モデルによる計算例の条件を選択するページ**

搬出可能な残渣のすき込み量、堆肥の投入量、水管理をラジオボタンで選択します。

CH』 排出量の計算例は、埼玉県のある土壌(細粒質普通低地水田土)について、 わらと堆肥の施用量、水管理を何段階かに変えて計算したものです。ユーザーは、わらの 施用量、堆肥の施用量および水管理をラジオボタンで選択します。条件を選択して「計算 例を表示」ボタンをクリックすると、CH4 排出量の計算例が図Ⅱ-11 のように表示されます。 この画面でさらに条件を変更して「計算例を表示」ボタンをクリックと、対応する計算例が即 座に表示されるので、ユーザーはわらと堆肥の施用量や水管理がどのように CH4排出量に 影響するのかを見ることができます。また、このページにも「あなたが入力した条件で・・・」と いうリンクがあり、これをクリックするとユーザーが入力した条件で DNDC-Rice モデルの計算 が始まります。

数分経って DNDC-Rice モデルの計算が終わると、20 年間の CH4 排出量が図Ⅱ-12 のようにグラフで表示されます。ユーザーは、自分が設定した管理でどれだけ CH4 排出 量が減るのか(あるいは増えるのか)を具体的に知ることができます。

25

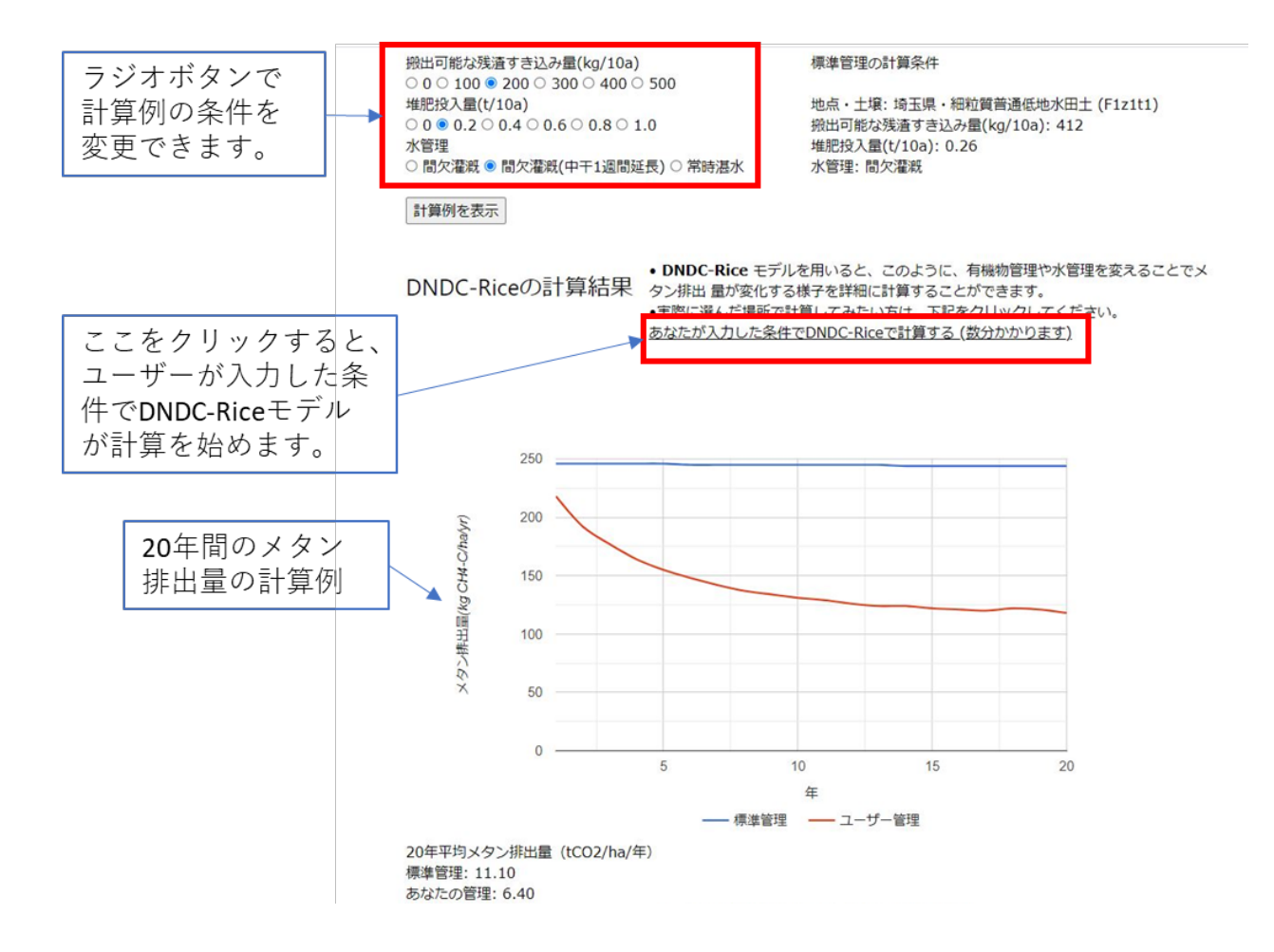

### **図Ⅱ-11 DNDC-Rice モデルによる計算例の表示**

標準的な管理と、ユーザーが選択した管理でのメタン排出量の計算例が表示されます。

【標準的な管理】

搬出可能な残渣すき込み量:412kg/10a 堆肥投入量:0.26t/10a 水管理:間断灌漑 【ユーザーが選択した管理】

搬出可能な残渣すき込み量:200kg/10a 堆肥投入量:0.20t/10a 水管理:間断灌漑 (中干 1 週間延長)

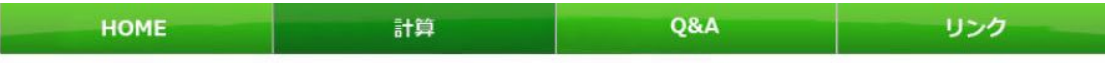

DNDC-Riceの計算結果

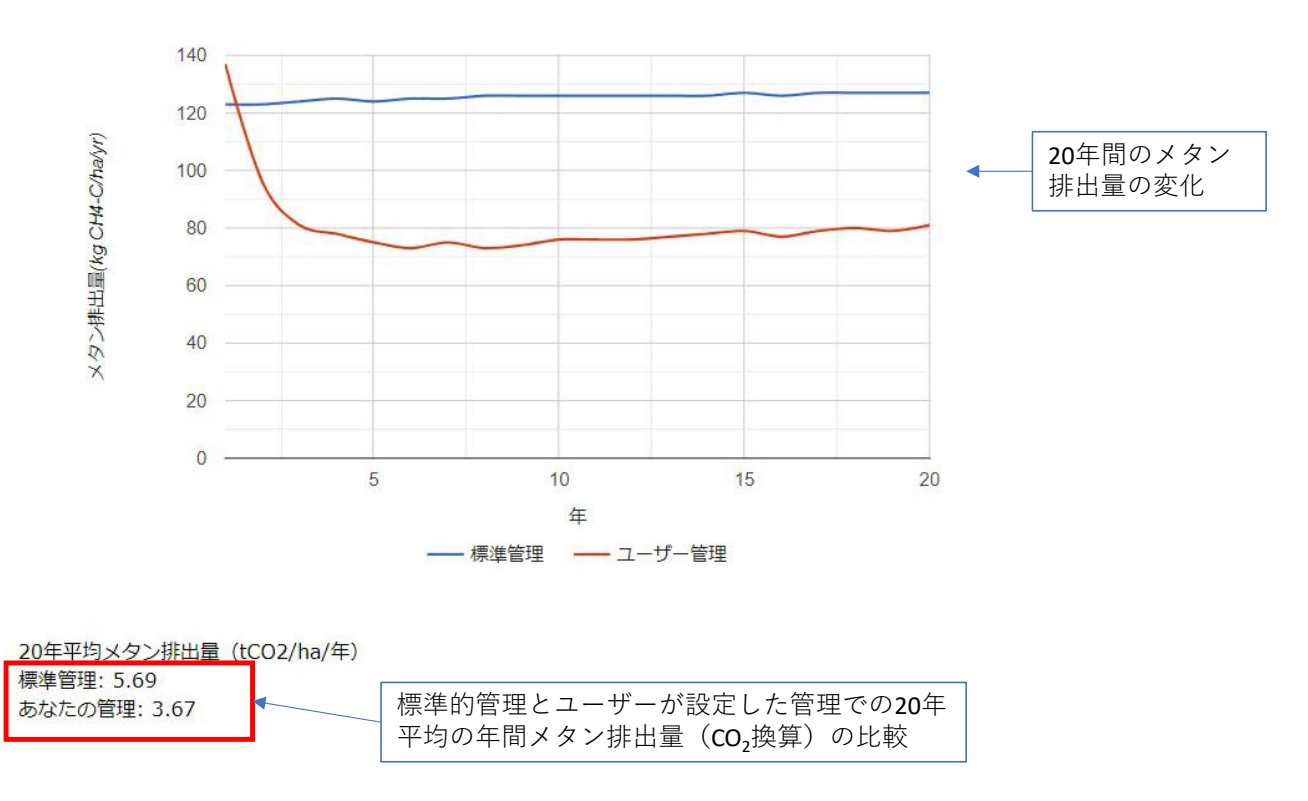

### **図Ⅱ-12 DNDC-Rice モデルによる計算結果の表示**

ユーザーが選択した場所について、ユーザーが設定した管理と標準的管理で計算した 20 年間の メタン排出量を表示しています。

### <span id="page-30-0"></span>**Ⅲ. 土壌の CO2吸収「見える化」サイトの操作 (土壌の窒素編)**

### <span id="page-30-1"></span>**1.土壌の窒素見える化ツール(簡易シミュレーション)**

本サイトのポータルページ (図Ⅲ-1) で「簡易シミュレーションはこちら |ボタンをクリックす ると、土壌の窒素見える化ツール (簡易シミュレーション) が起動します (図Ⅲ-2)。図 Ⅲ-2 の画面は、上部(①)にアプリケーション名「土壌の窒素見える化ツール(簡易シミ ュレーション)」を、その下部左側に計算条件設定欄(②)、下部右側に計算結果表 示欄(③)を並べた構成となっています。画面左側の計算条件欄で描画したい条件を 決定すると、その計算条件で予め実行された LEACHM の計算結果のグラフが、画面右 側に表示されます。

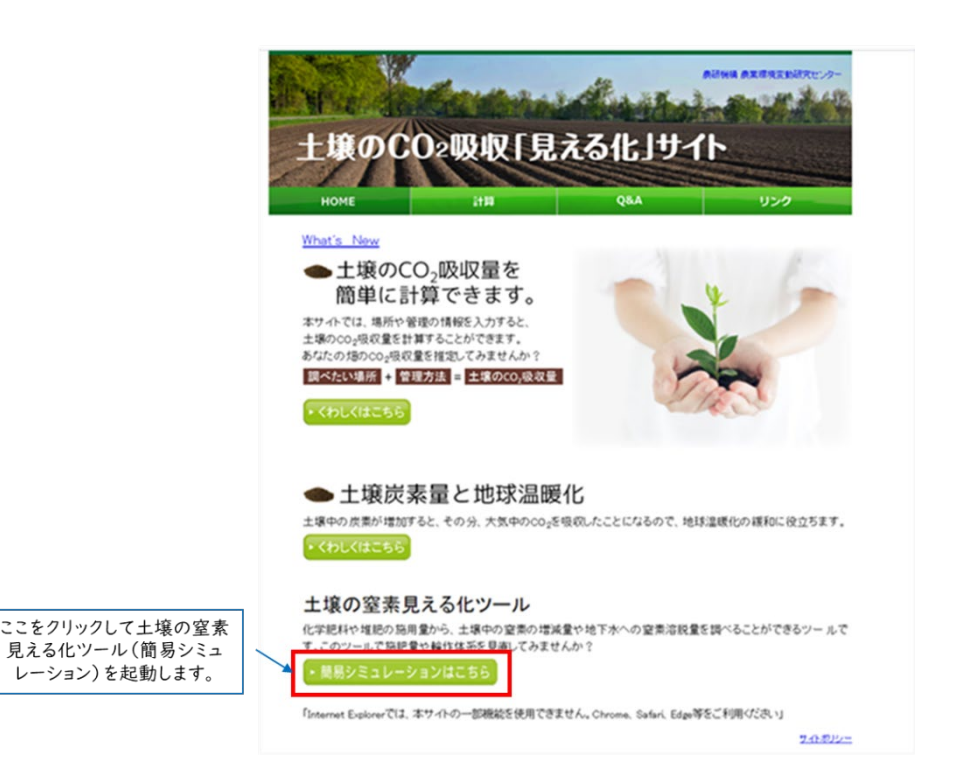

**図Ⅲ-1 土壌の窒素見える化ツール(簡易シミュレーション)の起動**

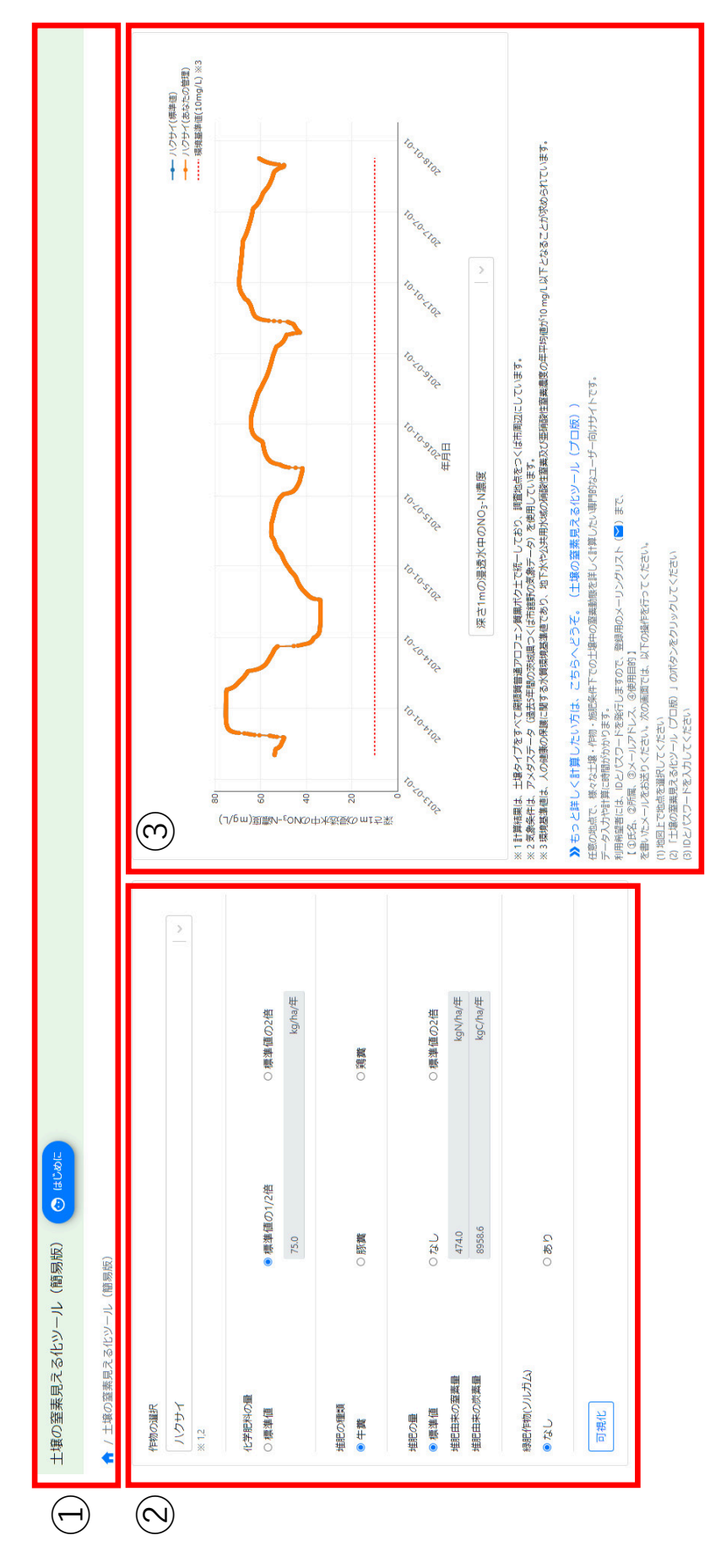

## 図Ⅲ-2 土壌の窒素見える化ツール (簡易シミュレーション) の画面構成 **図Ⅲ-2 土壌の窒素見える化ツール(簡易シミュレーション)の画面構成**

- ①「土壌の窒素見える化ツール (簡易シミュレーション) 」のバナー。 「土壌の窒素見える化ツール(簡易シミュレーション)」のバナー。
- 計算条件設定欄。 計算条件設定欄。  $\odot$ 
	- 計算結果表示欄。 計算結果表示欄。  $\odot$

計算条件設定欄(図Ⅲ-3)で、次の 5 項目を設定します。

- ① 作物の選択:選択できる 10 種類の作物(表Ⅲ-1)がリスト形式で表示されます。 作物ごとに対応する地目はすでに決まっているため、地目を選ぶ必要はありません。選 択ボックスは、地目毎にグルーピングがされており、選択ボックスをクリックすることで作物 のリストが表示され、作物の選択ができます (図Ⅲ-4)。また、選択ボックス上に文字 列(テキスト入力)を入力することで部分一致検索が行われ、作物の絞り込みができ ます(図Ⅲ-5)。
- ② 化学肥料の量:ラジオボタンで標準値、標準値の 1/2 倍、標準値の 2 倍の 3 種類 から1つを選択します。
- ③ 堆肥の種類:ラジオボタンで牛糞、豚糞、鶏糞の 3 種類から1つを選択します。標準 値は牛糞に設定されています。
- ④ 堆肥の暈:ラジオボタンで標準値、なし、標準値の 2 倍の 3 種類から 1 つを選択しま す。
- ⑤ 緑肥作物:選択した作物に対して、緑肥作物がある作物については緑肥作物(ソル ガムまたはイタリアンライグラス)の有無を選択します。作物と緑肥の組み合わせは、表 Ⅲ-2 の通りです。標準値は緑肥無しに設定されています。

5 項目の設定を終えて⑥の「可視化」ボタンをクリックすると、画面右側のグラフが更新さ れます。グラフを表示した後、設定値を変更した場合は、再度、可視化ボタンをクリックする ことでグラフが更新されます。なお、本書では 2021 年時点の茨城県栽培基準を参考に 設定した肥培管理条件下での計算例を示します。栽培基準の変更等にともない、ウェブ サイトで表示される計算例は変更されることがあります。

簡易シミュレーションでは、作物に吸収されずに地下へ溶脱する浸透水中の硝酸態窒 素の濃度と積算量が示されます。地下水や河川・湖沼における硝酸態窒素濃度は、農 地からの窒素溶脱のほか、生活排水・事業場排水による窒素の負荷、周囲の土地利用、 地形などの影響を受けます。作物栽培において窒素の溶脱による水質への影響を低減す るためには、作物の窒素吸収パターンや土壌の可給態窒素(土壌有機物の分解により 供給される窒素)を考慮した施肥設計により作物の窒素利用効率を高めること、緑肥 作物の導入により土壌の余剰窒素量(窒素投入量と作物吸収量の差)を減らすことな どが大切です。

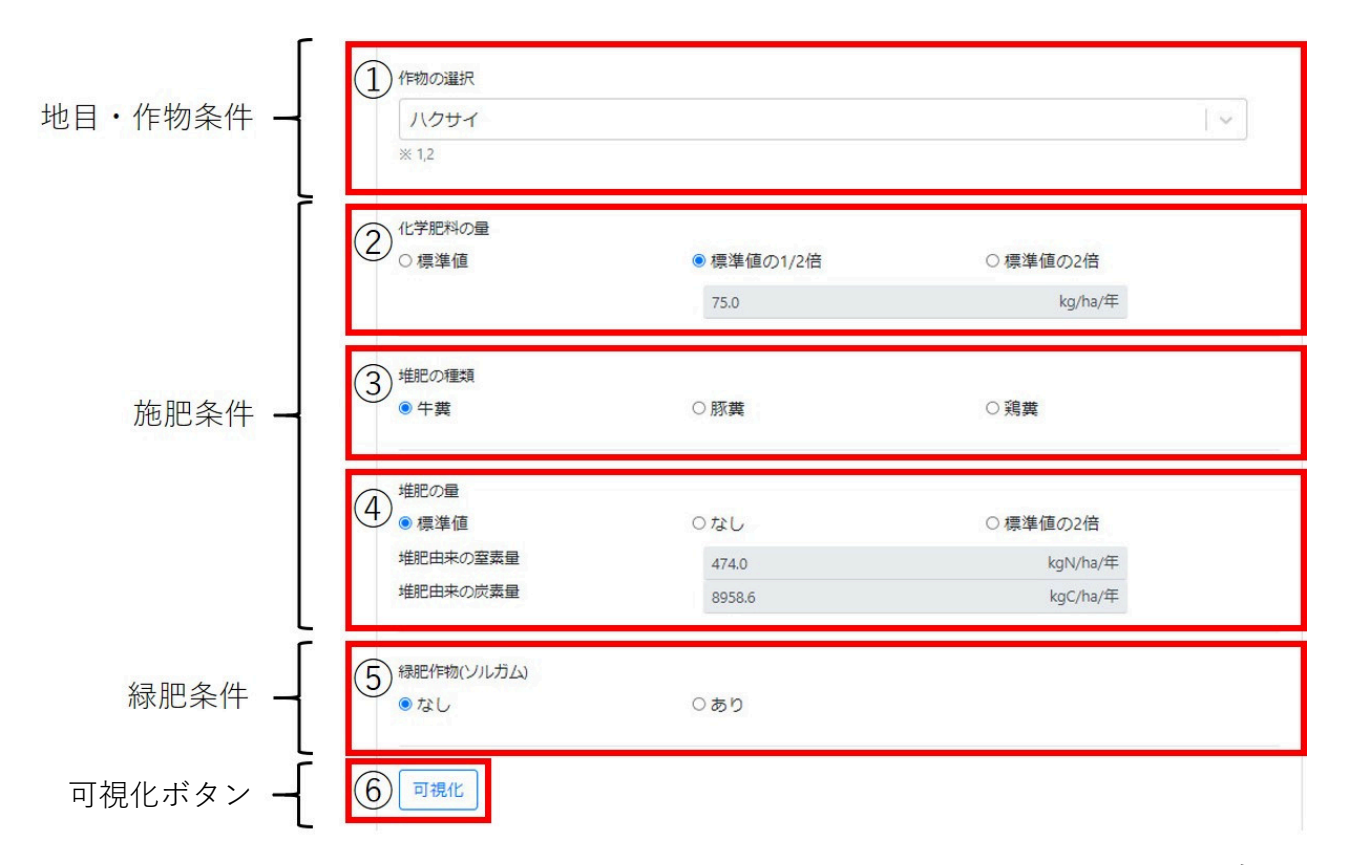

### **図Ⅲ-3 土壌の窒素見える化ツール(簡易シミュレーション)の計算条 件設定欄**

### **表Ⅲ-1 作物選択ボックスの内容**

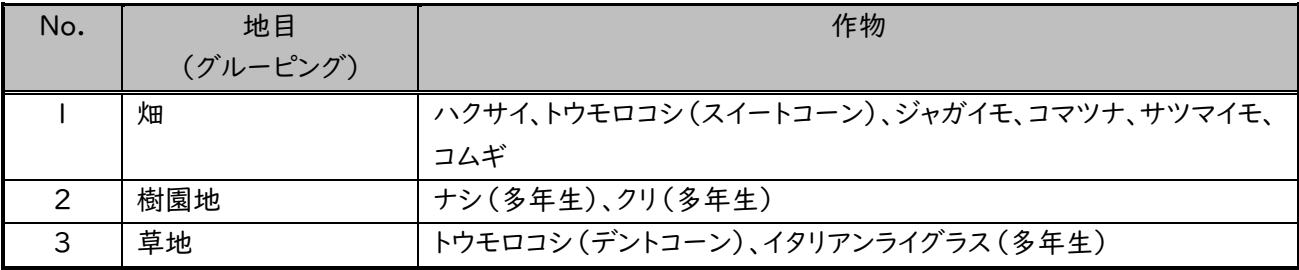

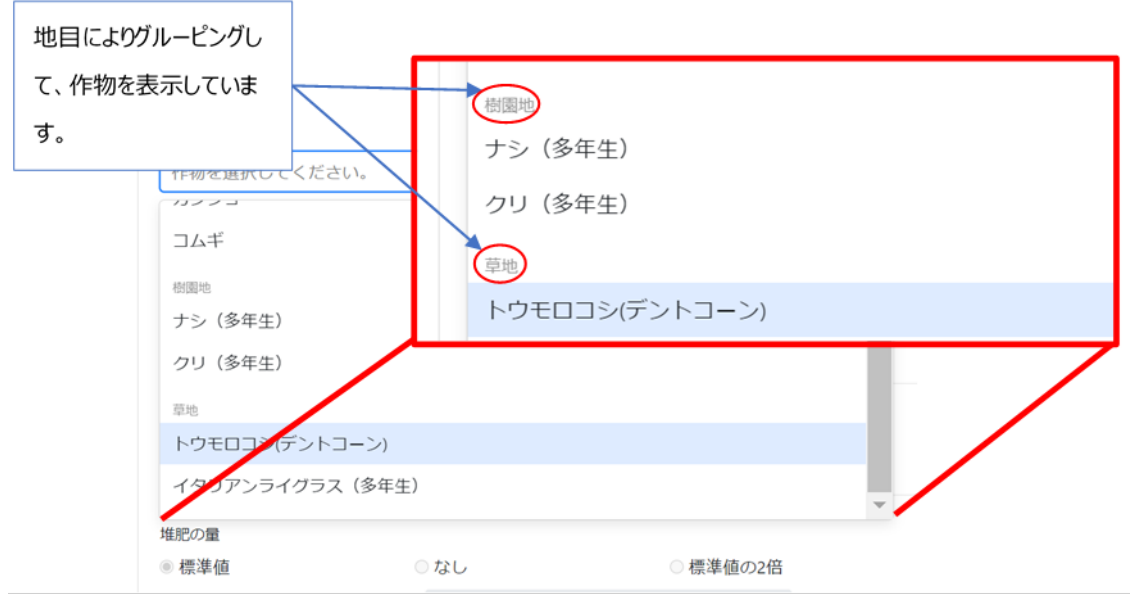

### **図Ⅲ-4 作物選択におけるグルーピング表示**

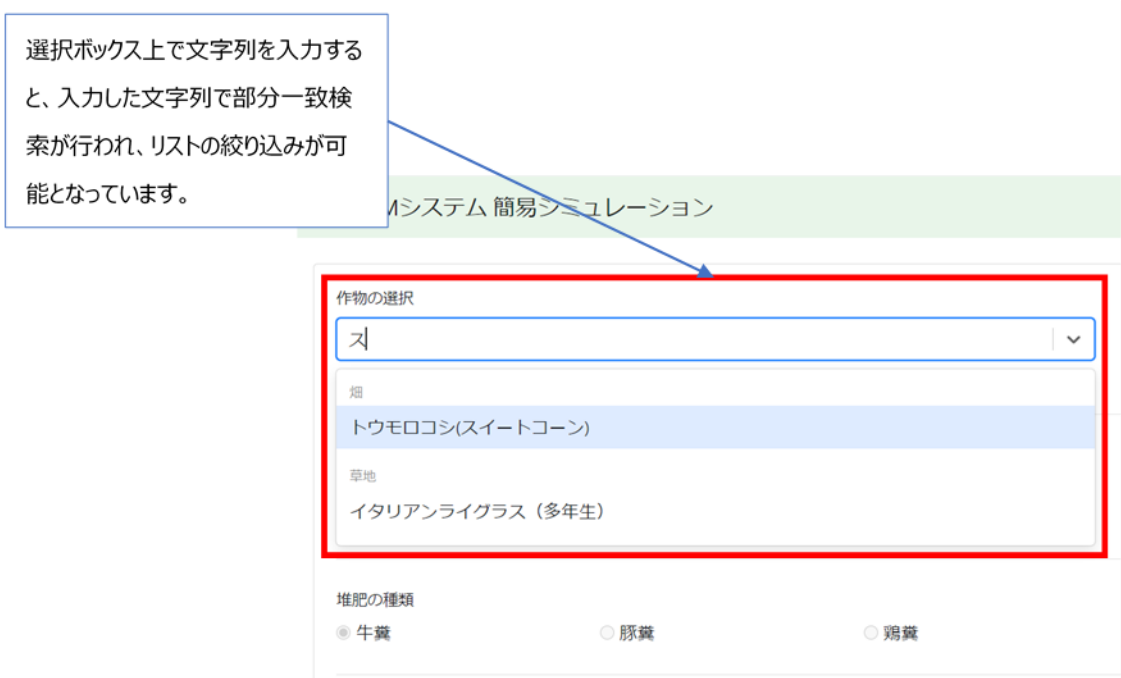

### **図Ⅲ-5 作物選択における絞り込み検索機能**

| No.           | 作物種類             | 緑肥種類       |
|---------------|------------------|------------|
|               | ハクサイ(秋まき)        | ソルガム       |
| $\mathcal{P}$ | トウモロコシ (スイートコーン) | ソルガム       |
| 3             | ジャガイモ            | ソルガム       |
| 4             | コマツナ             | ソルガム       |
| 5             | サツマイモ            | イタリアンライグラス |
| 6             | コムギ              | ソルガム       |
| 7             | ナシ(多年生)          | 無し         |
| 8             | クリ (多年生)         | 無し         |
| 9             | トウモロコシ (デントコーン)  | イタリアンライグラス |
| 10            | イタリアンライグラス (多年生) | 無し         |

**表Ⅲ-2 作物と緑肥の組み合わせ**

計算結果表示欄 (図Ⅲ-6) のグラフ (①) には、ユーザーが選択した条件で計算さ れた結果と、比較対象として「標準値」(条件設定で全て標準値を選択した場合の結果) が同時に表示されます。ライン上にマウスカーソルを合わせると値を確認できます。また、マ ウスのドラッグ操作でグラフのある時点の拡大・縮小ができます。凡例 (②) のテキスト (例:ハクサイ)をクリックするとグラフの表示・非表示を選択できます。計算期間は 2008 年~2017 年の 10 年間ですが、計算結果の表示は 2013 年~2017 年の 5 年間としています。

表示データ種別の選択ボックス (3) では、表示できるグラフの種類を「深さ 1m の浸 透水中の NO3-N 濃度」、「深さ 1m からの積算 NO3-N 溶脱量」、「SolphyJ の第一 層 (約 15 cm) における全窒素含量」 (SolphyJ: 用語解説 P45) の 3 種類から選 択できます。「深さ 1m の浸透水中の NO<sub>3</sub>-N 濃度」を選択した場合、グラフ上に地下水 の水質汚濁に係る環境基準値(10mg/l)を示す赤い線が、データとともに表示されます (図Ⅲ-7)。「深さ 1m からの積算 NO3-N 溶脱量」を選択した場合、投入した化学肥

料量に対する溶脱窒素量の割合(%)、および投入した全肥料量に対する溶脱窒素量

の割合(%)がグラフ描画領域下部に表示されます(図Ⅲ-8)。「SolphyJ の第一層 (約 15 cm) における全窒素含量」を選択した場合は、ユーザーが設定した農地管理に よる第一層の全窒素含量の推移が表示されます(図Ⅲ-9)。

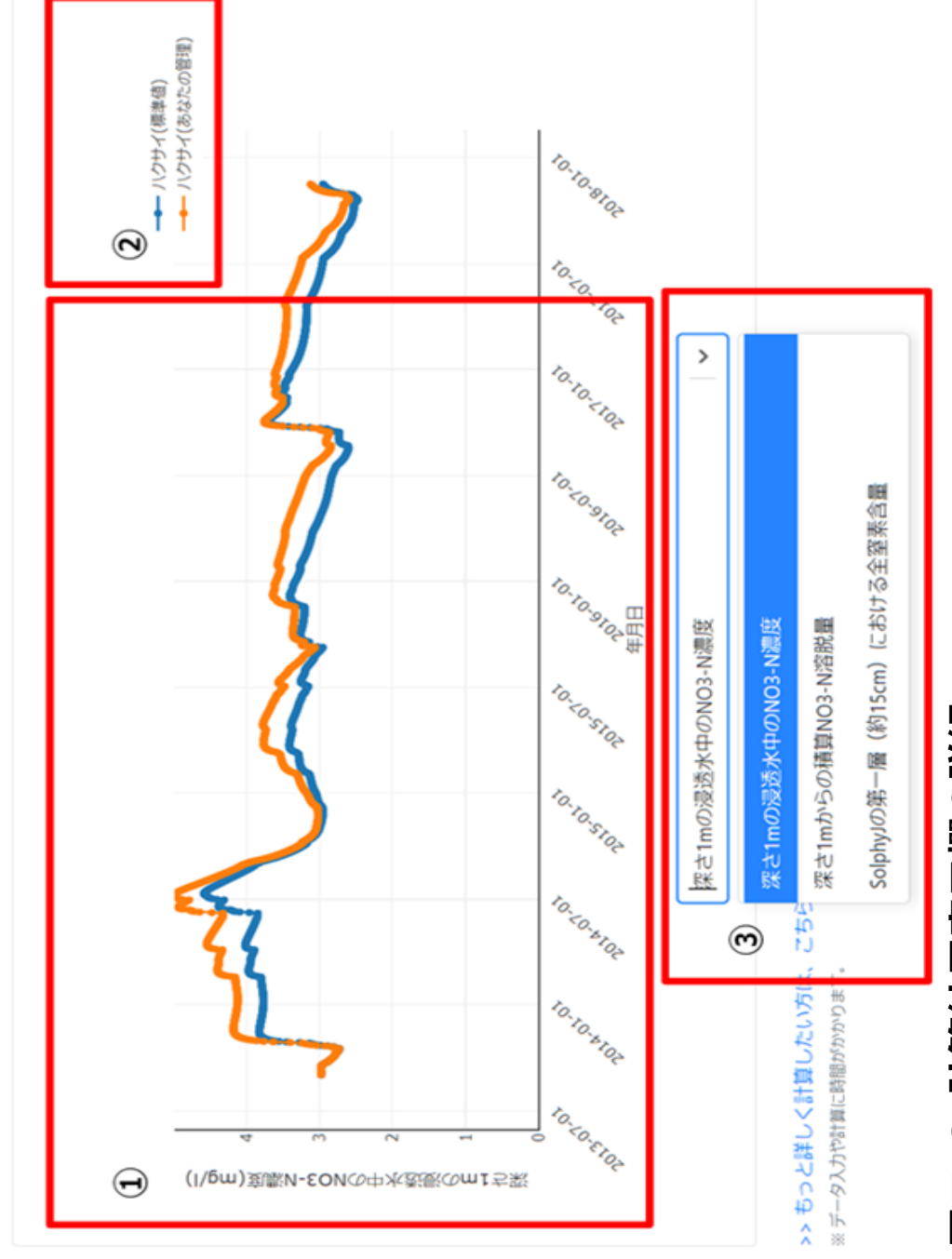

### 図皿-6 計算結果表示欄の詳細 **図Ⅲ-6 計算結果表示欄の詳細**

① ユーザーが選択した条件で計算された結果と、標準値(条件設定で全て標準値を選択した場合の結果)をグラフで表示します。 ユーザーが選択した条件で計算された結果と、標準値(条件設定で全て標準値を選択した場合の結果)をグラフで表示します。

凡例のテキストをクリックするとグラフの表示・非表示を選択できます。 凡例のテキストをクリックするとグラフの表示・非表示を選択できます。  $\odot$ 

③ 表示できるグラフの種類を選択できます。 表示できるグラフの種類を選択できます。

計算期間は 2008 年〜2017 年の 10 年間ですが、計算結果の表示は 2013 年〜2017 年の 5 年間としています。 計算期間は 2008 年~2017 年の 10 年間ですが、計算結果の表示は 2013 年~2017 年の 5 年間としています。

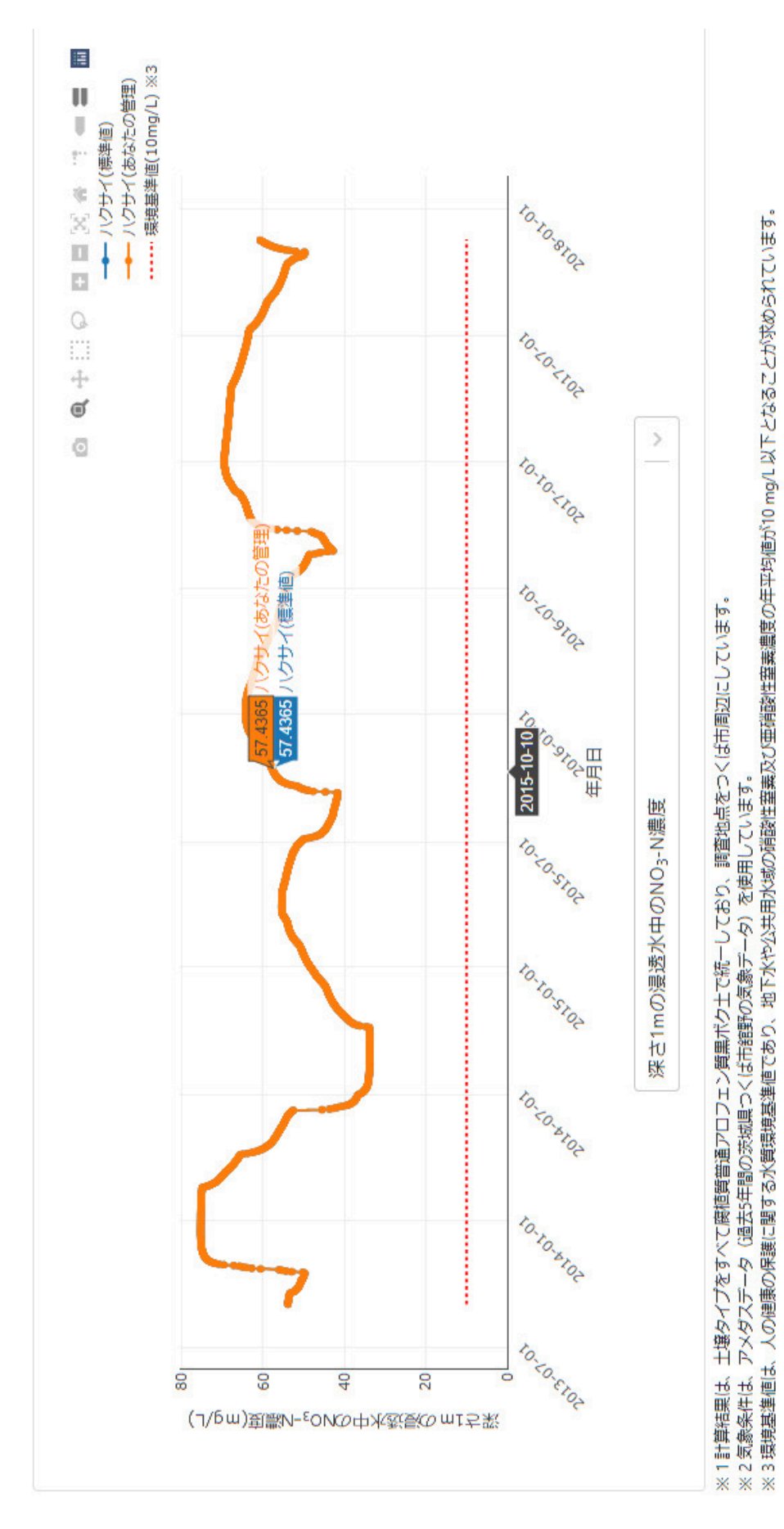

### 図 II-7 深さ 1m の浸透水中の NO<sub>3</sub>-N 濃度の表示 **図Ⅲ-7 深さ 1m の浸透水中の NO3-N 濃度の表示**

NO3-N 濃度のグラフの下に、 NO3-N 濃度の環境基準値(10mg/l)が赤い点線で示されます。 NO3-N 濃度のグラフの下に、NO3-N 濃度の環境基準値(10mg/l)が赤い点線で示されます。

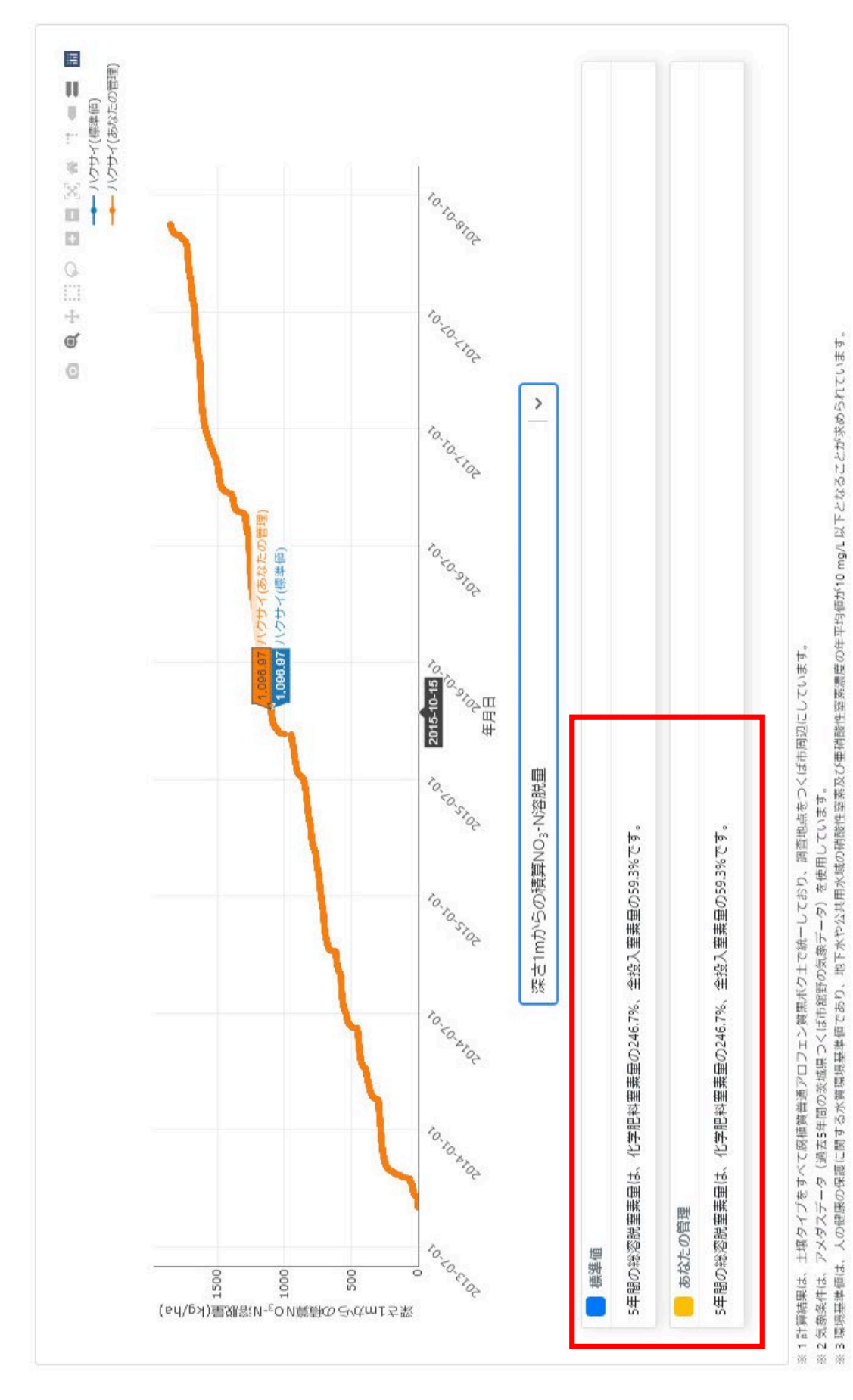

## 図 Ⅲ-8 深さ 1m からの積算 NO<sub>3</sub>-N 溶脱量の表示 **図Ⅲ-8 深さ 1m からの積算 NO3-N 溶脱量の表示**

赤線で囲んだ部分に、投入した化学肥料量に対する溶脱窒素量の割合、投入した全肥料量に対する溶脱窒素量の割合が表示されます。 赤線で囲んだ部分に、投入した化学肥料量に対する溶脱窒素量の割合、投入した全肥料量に対する溶脱窒素量の割合が表示されます。

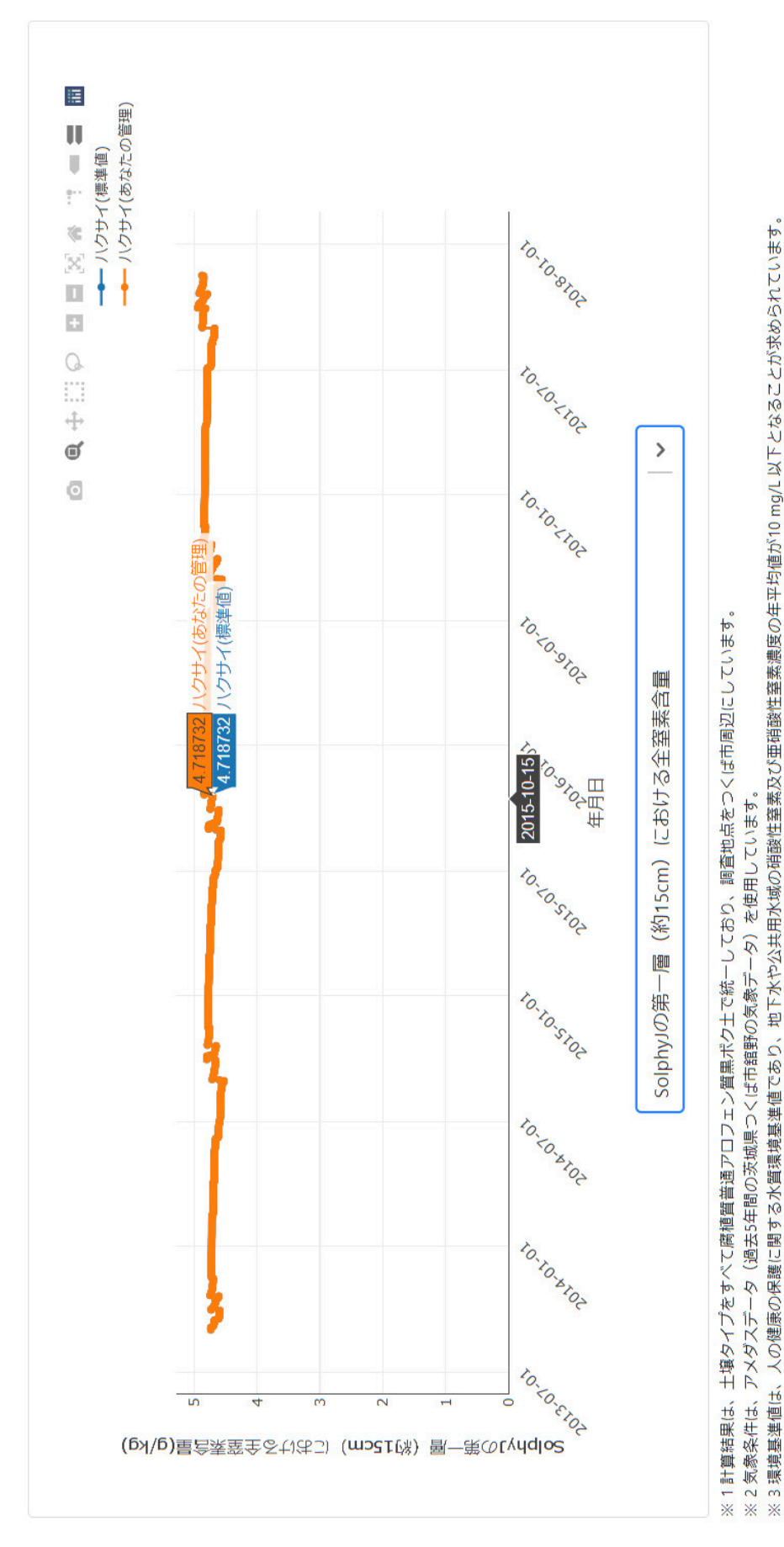

## 図 II-9 SolphyJ の第一層における全窒素含量の表示 **図Ⅲ-9 SolphyJ の第一層における全窒素含量の表示**

深さ約 15 ㎝までの土壌の全窒素含量の推移が表示されます。 深さ約 15 ㎝までの土壌の全窒素含量の推移が表示されます。

例として、下記の条件を選択した状態を図Ⅲ-10 に示します。

- ① 作物: ハクサイ
- ② 化学肥料の量:標準値の 1/2 倍
- (3) 堆肥の種類: 豚糞
- (4) 堆肥の量: なし
- ⑤ 緑肥作物: あり

「可視化」ボタンが⑥のように有効になっていることを確認してクリックすると、画面右側に図 Ⅲ-11 のようにハクサイ (標準値) とハクサイ (あなたの管理) のグラフが描画されます。

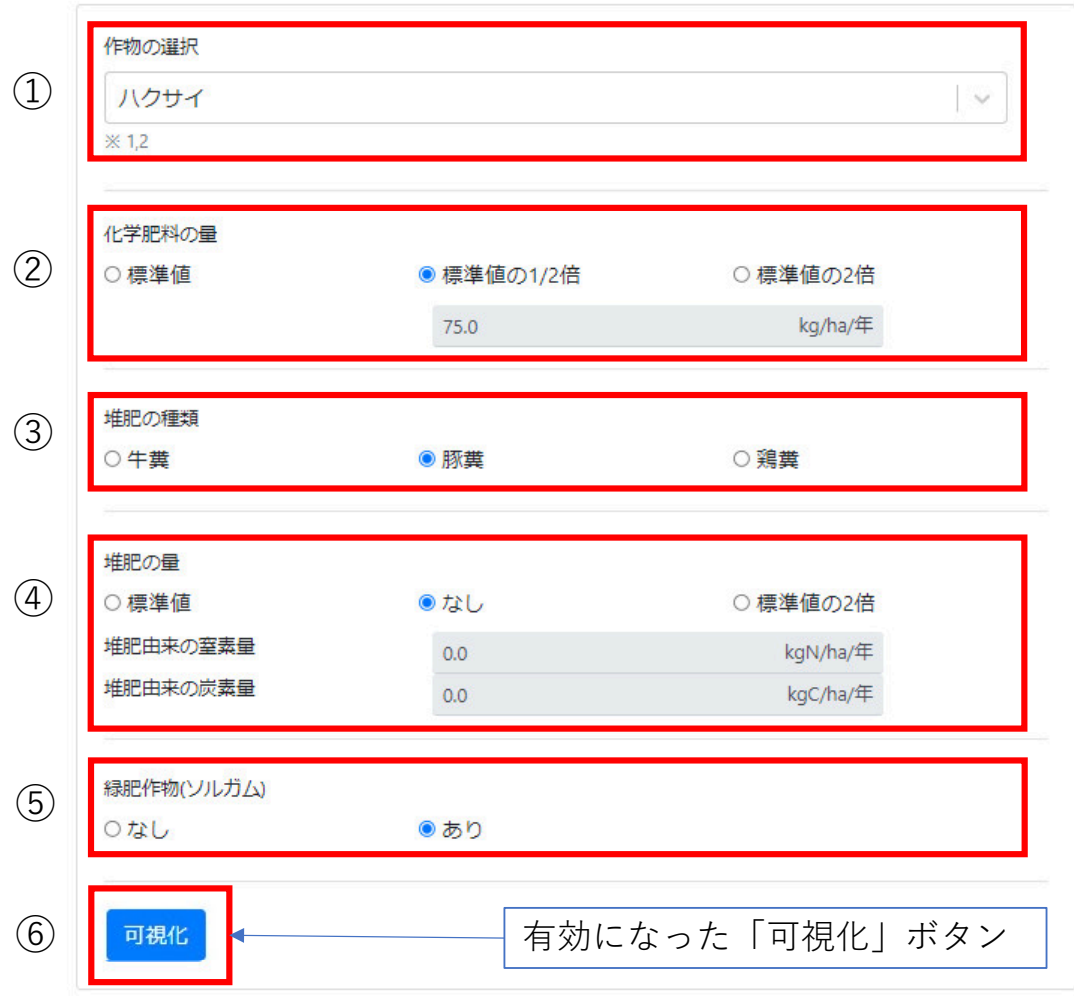

### **図Ⅲ-10 計算条件の設定例**

①~⑤を設定すると、⑥の「可視化」ボタンが有効になります。

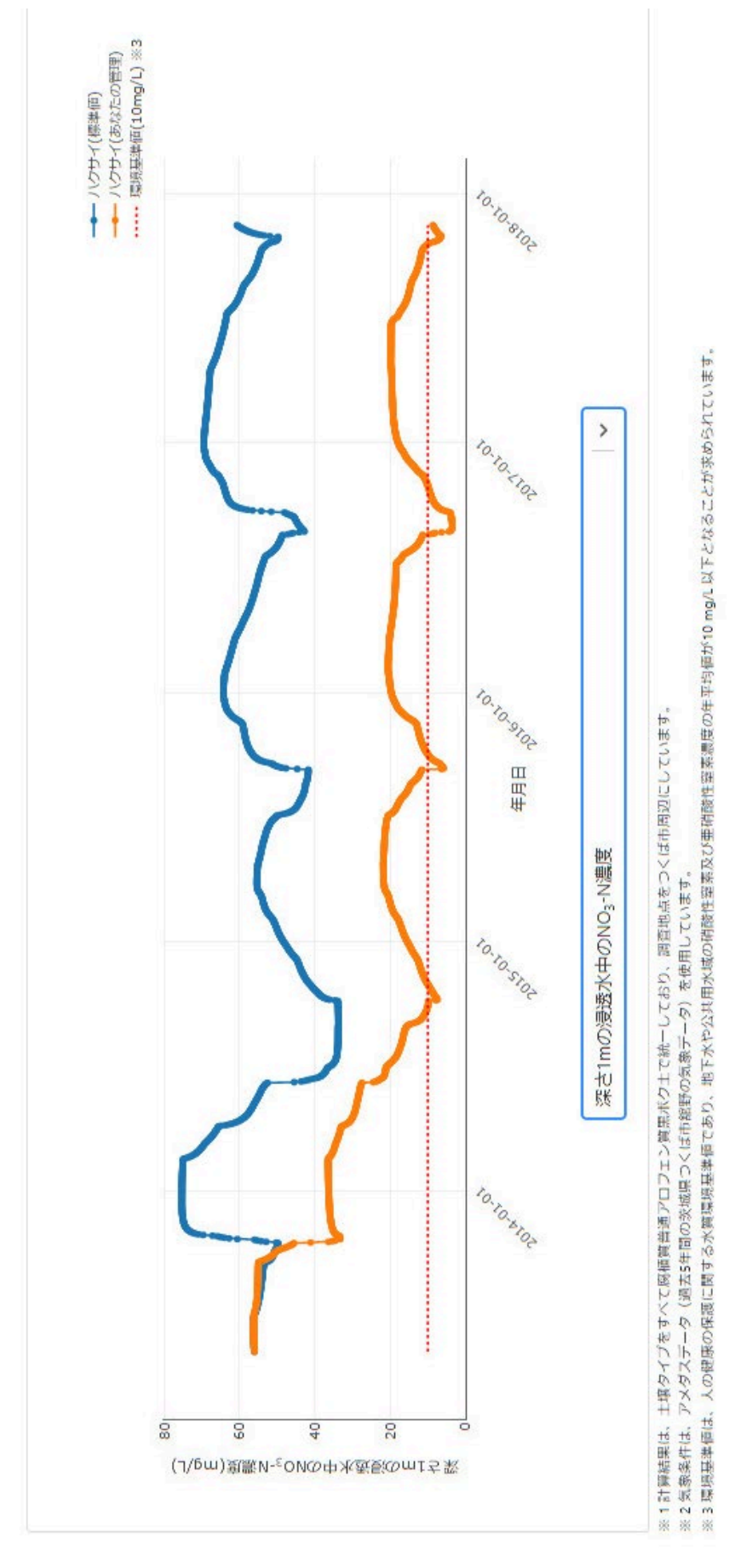

# 図皿-11 土壌の窒素見える化ツール (簡易シミュレーション) による計算結果の表示例 **図Ⅲ-11 土壌の窒素見える化ツール(簡易シミュレーション)による計算結果の表示例**

### **用語解説**

- <span id="page-44-0"></span>**土壌の炭素貯留:**土壌に有機物がすき込まれると、土壌有機炭素(soil organic carbon = SOC)が蓄積されます。SOC は、もともと植物が光合成で大気から吸収し た炭素に由来するので、SOC が増えるということは、大気の CO2 が減少することを意味 します。このように、大気の CO2 が SOC として土壌に蓄えられる現象を「土壌の炭素貯 留」と呼びます。
- **窒素溶脱:**農地へ施用された窒素肥料のうち、作物に吸収されなかった窒素は土壌に 吸着・残存するほか、ガスとして大気中に放出されたり、降水等とともに地下へ溶脱した りします。地下へ溶脱した窒素は、水の移動とともに地下水や湖沼に流れ込むことにな ります。
- **硝酸態窒素による地下水汚染:**硝酸態窒素による地下水汚染は、主に過剰な窒素 肥料の投入及び家畜ふん尿や生活・工業排水の不適切な管理によって引き起こされ ます。土壌中の有機態窒素は土壌微生物により形態を変化させながら、アンモニウム 態窒素を経て硝酸態窒素となります。硝酸態窒素は土壌に吸着されにくいため、水とと もに地中深く移動しいずれは地下水層に流入します。地下水の水質の汚濁に係る環 境基準値は硝酸態窒素及び亜硝酸態窒素 10 mg/l です。
- **富栄養化:**湖沼や内湾等の水域において窒素やリン等の栄養塩類が増加する現象。 富栄養化は漁獲量の増加が見込まれる一方で、進行すると植物プランクトンが増殖し てアオコや赤潮の形成要因となります。植物プランクトンの分解に伴って水中の酸素濃

42

度が低下すると、悪臭を発して生活環境を悪化させたり、魚介類・藻類を死滅させて 水産業に経済的損失を与えたりします。

- **全窒素含量:**土壌に存在する種々の窒素化合物の総含量のこと。一般に、土壌中の 窒素の大部分は有機態窒素として存在し、アンモニウム態窒素や硝酸態窒素等の無 機態窒素の存在割合は小さくなっています。
- **環境保全型農業直接支払制度:**「農業の有する多⾯的機能の発揮の促進に関する 法律」に基づき、化学肥料・化学合成農薬を原則5割以上低減する取組と合わせて 行う地球温暖化防止や生物多様性保全の効果が高い営農活動を支援する制度で す。例えば、堆肥の施用には 10 アール当たり 4400 円、緑肥の施用には 10 アール当 たり 6000 円が交付されています。

[https://www.maff.go.jp/j/seisan/kankyo/kakyou\\_chokubarai/mainp.](https://www.maff.go.jp/j/seisan/kankyo/kakyou_chokubarai/mainp.html) [html](https://www.maff.go.jp/j/seisan/kankyo/kakyou_chokubarai/mainp.html)

**日本土壌インベントリー:**農研機構が運用する土壌情報の提供サイトです。日本全国 の土壌の種類や分布がわかる「全国デジタル土壌図」と、土壌特性値に関わる情報や 有用なツールを提供しています。アプリをダウンロードすると、スマートフォンでも利用できま す。各種土壌図データは、2 次利用が可能なオープンデータとして無料でダウンロードで きます。

<https://soil-inventory.rad.naro.go.jp/>

**1km メッシュ気象値:**農研機構は、全国の日別気象データを、約 1km 四方(基準地 域メッシュ)を単位にオンデマンドで提供するシステム(メッシュ農業気象データシステム) を運用しており、そのような気象データを「1km 気象値」と呼んでいます。メッシュ農業気 象データシステムは、一定の条件の下で、研究・開発・教育・試用を目的とする方が利 用者登録をして無料で利用できます。

[https://amu.rd.naro.go.jp/wiki\\_open/doku.php?id=start](https://amu.rd.naro.go.jp/wiki_open/doku.php?id=start)

**日本国温室効果ガスインベントリ報告書:**それぞれの国が1年間に排出・吸収する温 室効果ガスの量を取りまとめたデータのことを、「温室効果ガスインベントリ」と呼んでいま す。気候変動枠組条約の第4条1及び第 12 条1に基づき、日本を含む附属書 I 締約国は、毎年自国の温室効果ガスインベントリを作成し、4月 15 日までに条約事 務局に提出することを義務付けられています。最新の報告書は、下記の国立環境研 究所のウェブサイトで閲覧できます。

<https://www.nies.go.jp/gio/aboutghg/index.html>

- **水田のメタン(CH4)排出量:**メタン(CH4)は CO2 の 34 倍の温室効果を持つガス です。2013 年の IPCC の報告では、人為的に排出されたメタンが地球に及ぼしている 温室効果は CO2 の 6 割弱と推定されています。嫌気的な条件で土壌の有機物が分 解されるとメタンが発生するため、世界の人為的メタン排出量のおよそ 1 割が水田由来 だと考えられています。
- **J-クレジット:**省エネルギー機器の導入や森林経営などの取組による、CO2 などの温室 効果ガスの排出削減量や吸収量を「クレジット」として国が認証する制度です。クレジッ トは売却でき、企業などは購入したクレジットを使って、自らの製品・サービスに係る CO2 排出量をオフセット(相殺)することができます。2020 年 9 月から、「方法論 AG-004」として、バイオ炭の農地施用による炭素貯留効果の計算方法が定められました。

<https://japancredit.go.jp/>

- **IPCC の最新ガイドライン:**IPCC は、各国が温室効果ガスインベントリを作成するため の算定方法のガイドラインを改良し、2019 年の総会で採択しました。これが「2019 年 改良 IPCC ガイドライン」と呼ばれ、現時点で最新のガイドラインとなります。このガイドラ インでは、農地と草地にバイオ炭を施用した場合の炭素貯留効果の計算方法が定めら れました。
- **改良 LEACHM:**米国で開発された土壌窒素動態モデル LEACHM(Leaching Estimation and Chemistry Model, Hutson 2005)を、日本各地で実施され ている有機物や肥料の長期連用畑試験データを使って検証し、改良してきました。これ を 「改良 LEACHM」 と呼びます。このサイトでは、この 「改良 LEACHM」 を使って 計算が行われています。
- **SolphyJ:**日本の農地土壌を対象に、農研機構が土壌統群別・層位別・地目別の基 本的な物理的性質を集計して作成したデータベースです。土壌の基本的な物理的性 質である 17 の調査・分析項目を、60 の土壌統群別、最大で第六層までの層位別、 5 つの地目別に、収納しています。

[http://www.naro.affrc.go.jp/archive/niaes/sinfo/result/result27/resul](http://www.naro.affrc.go.jp/archive/niaes/sinfo/result/result27/result27_60.html) [t27\\_60.html](http://www.naro.affrc.go.jp/archive/niaes/sinfo/result/result27/result27_60.html)

### <span id="page-48-0"></span>**想定問答集**

本サイトの Q&A を参照してください。

<https://soilco2.rad.naro.go.jp/qa>

### <span id="page-49-0"></span>**参考資料**

1. 成果情報:「土壌の CO2 吸収「見える化」 サイト」の機能拡張と土壌情報更新 (農研機構 普及成果情報 2020 年)

### <span id="page-49-1"></span>**担当窓口、連絡先**

外部からの受付窓口:

農研機構 農業環境研究部門 研究推進室 推進チーム

niaes\_manual@ml.affrc.go.jp

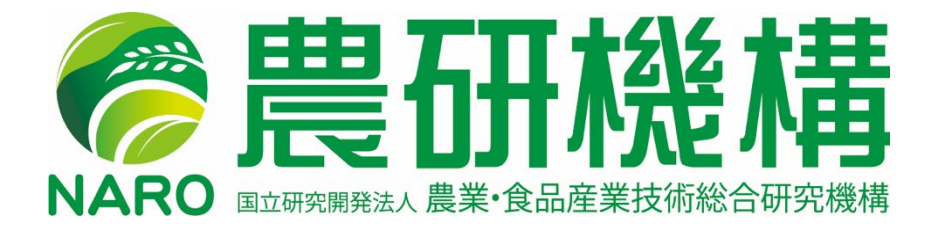